# **Dell Thunderbolt Dock WD22TB4**

User Guide

**Regulatory Model: K20A Regulatory Type: K20A001 November 2023 Rev. A03**

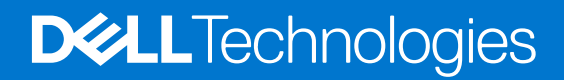

#### Notes, cautions, and warnings

**NOTE:** A NOTE indicates important information that helps you make better use of your product.

**CAUTION: A CAUTION indicates either potential damage to hardware or loss of data and tells you how to avoid the problem.**

**WARNING: A WARNING indicates a potential for property damage, personal injury, or death.**

© 2022-2023 Dell Inc. or its subsidiaries. All rights reserved. Dell Technologies, Dell, and other trademarks are trademarks of Dell Inc. or its subsidiaries. Other trademarks may be trademarks of their respective owners.

## **Contents**

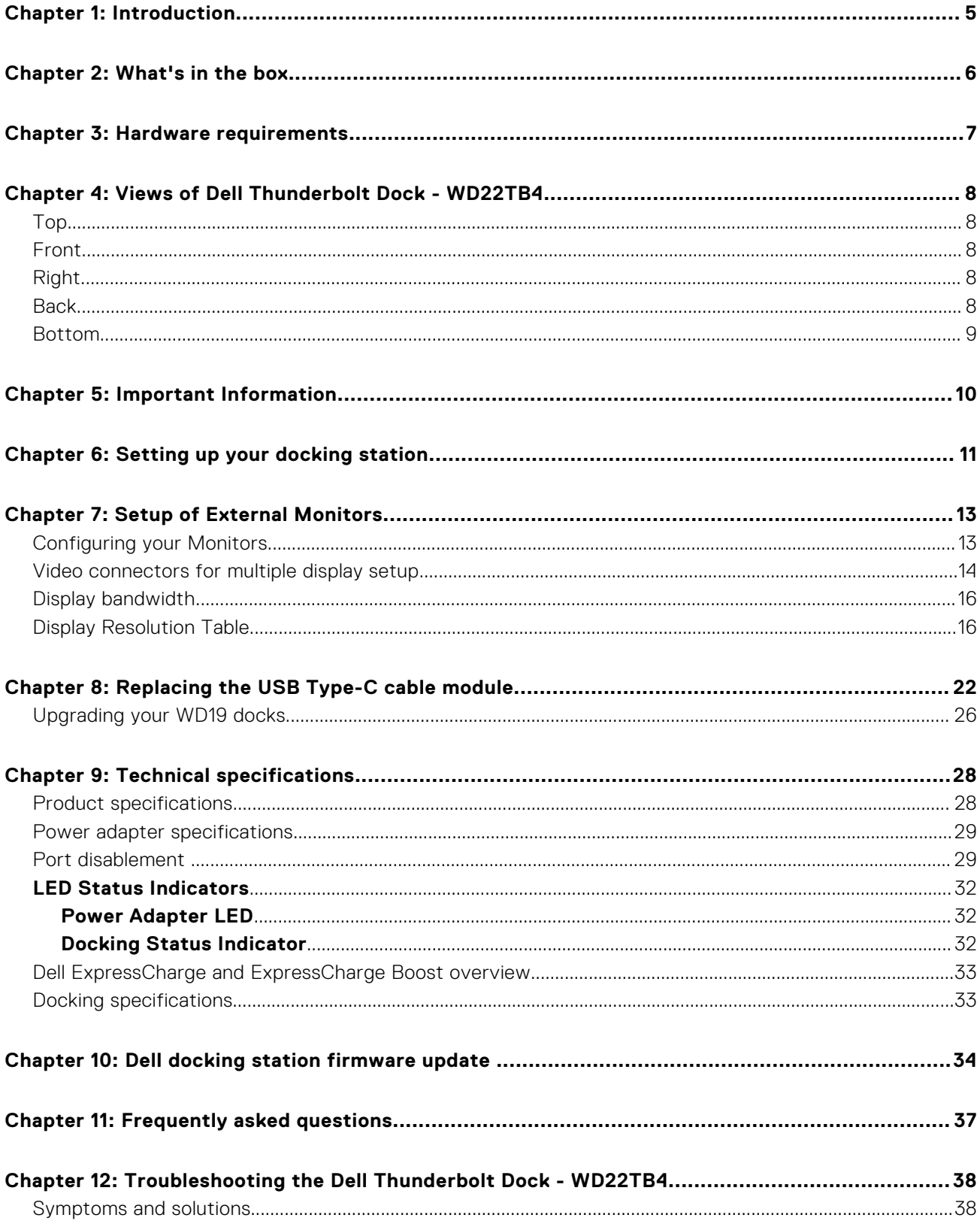

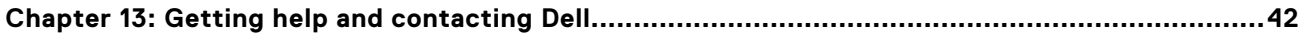

## **Introduction**

**1**

<span id="page-4-0"></span>The Dell Thunderbolt Dock - WD22TB4 is a device that links all your electronic devices to your system using a Thunderbolt 4 (Type-C) cable interface. Connecting the system to the docking station allows you to easily connect multiple peripherals (mouse, keyboard, stereo speakers, external hard-drives, and high-resolution displays) without having to plug each one into the system.

**CAUTION: Update your system's BIOS, graphic drivers and the Dell Thunderbolt Dock drivers to the latest versions available at [www.dell.com/support](https://www.dell.com/support) BEFORE using the docking station. Older BIOS versions and drivers could result in your system not recognizing the docking station or not functioning optimally. Always check if any recommended firmware is available for your docking station at [www.dell.com/support](https://www.dell.com/support).**

## **2**

## **What's in the box**

<span id="page-5-0"></span>Your docking station ships with the components shown below:

- 1. Docking station
- 2. Power adapter and power cord
- 3. Documentation (Quick Start Guide and Safety, Environmental, and Regulatory Information)

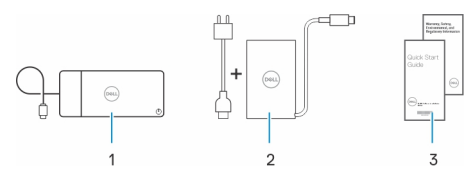

**NOTE:** Contact Dell support if any of the listed items are missing from your box.

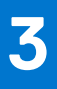

## **Hardware requirements**

<span id="page-6-0"></span>Before using the docking station, ensure that your system has a USB Type-C with DisplayPort Alt Mode (supported) or Thunderbolt port (recommended) over USB Type-C that is designed to support the docking station.

### **4**

## <span id="page-7-0"></span>**Views of Dell Thunderbolt Dock - WD22TB4**

### **Top**

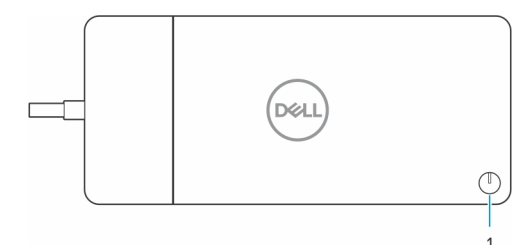

1. Sleep/Wake up/Power button

**NOTE:** The dock button is designed to replicate your system's power button. If you connect the Dell Thunderbolt Dock WD22TB4 to supported Dell computers, the dock button works like your computer's power button and you can use it to power on/sleep/force shutdown the computer.

**NOTE:** The dock button is only operational when connected to supported Dell computers.

### **Front**

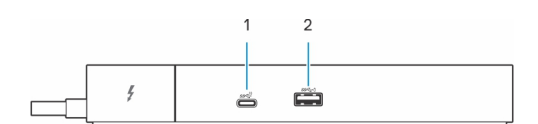

- 1. USB 3.2 Gen 2 Type-C port
- 2. USB 3.2 Gen 1 port with PowerShare

### **Right**

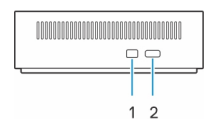

- 1. Wedge-shaped lock slot
- 2. Kensington security-cable slot

### **Back**

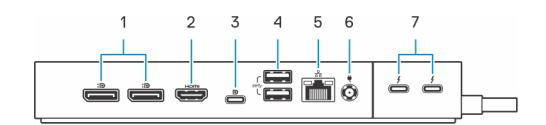

- 1. DisplayPort 1.4 ports
- 2. HDMI 2.0 port
- 3. USB 3.2 Gen 2 Type-C port with DisplayPort 1.4 Alt Mode
- 4. USB 3.2 Gen 1 ports
- <span id="page-8-0"></span>5. Network connector (RJ-45)
- 6. Power connector
- 7. Thunderbolt 4 ports

### **Bottom**

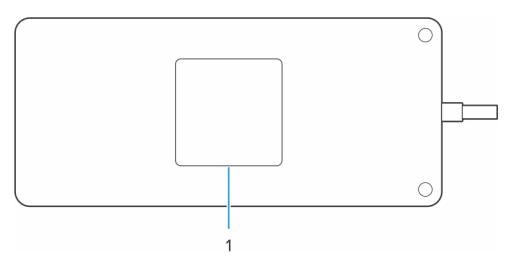

1. Service tag label

## **Important Information**

### <span id="page-9-0"></span>Updating drivers on your system

It is recommended to update the following drivers on your system before using the docking station:

- 1. System BIOS
- 2. Graphics driver
- 3. Thunderbolt driver and Thunderbolt firmware
- 4. Ethernet driver

#### **CAUTION: Older BIOS versions and drivers could result in the docking station not being recognized by your system or not functioning optimally.**

For Dell systems, you can visit [www.dell.com/support](https://www.dell.com/support) and enter the Service Tag or Express Service Code to find all relevant drivers. For more information on how to find the Service Tag for your computer, see [Locate the Service Tag on your computer](https://www.dell.com/support/contents/en-sg/category/product-support/self-support-knowledgebase/locate-service-tag/).

For non-Dell systems, please visit the respective manufacturers support page to find the latest drivers.

## Updating the Dell Thunderbolt Dock - WD22TB4 driver set

To ensure that the Dock functions correctly, it is recommends installing the latest firmware available for the WD22TB4.

All available drivers can be found on [www.dell.com/support](https://www.dell.com/support).

### Drivers and Downloads FAQ

When troubleshooting, downloading or installing drivers it is recommended that you read the Dell Knowledge Based article, Drivers and Downloads FAQ [000123347](https://www.dell.com/support/kbdoc/000123347/drivers-and-downloads-faqs).

## **6**

## **Setting up your docking station**

#### <span id="page-10-0"></span>**Steps**

1. Update your system's BIOS, graphics, thunderbolt and network drivers from [www.dell.com/support/drivers](https://www.dell.com/support/drivers).

**NOTE:** Thunderbolt driver updates are only for systems that are natively configured with Thunderbolt hardware and is not applicable for Non-thunderbolt systems.

**CAUTION: Ensure that the system is connected to a power source while installing the BIOS and drivers.**

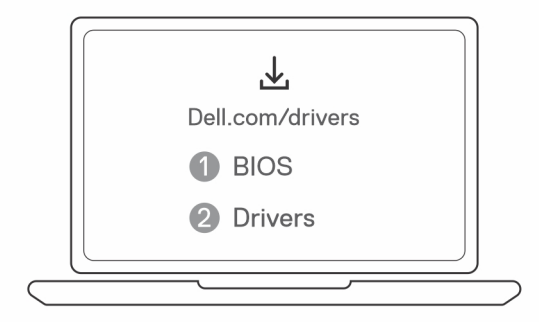

2. Connect the AC adapter to a power outlet. Then, connect the AC adapter to the 7.4 mm DC-in power input on the Dell Thunderbolt Dock - WD22TB4.

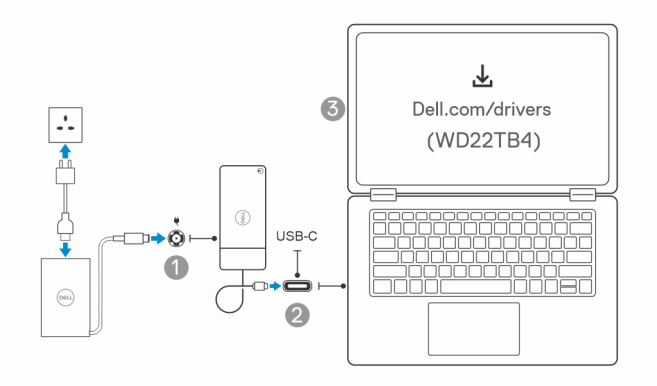

- 3. Connect the USB Type-C connector to the system. Update the Dell Thunderbolt Dock firmware from [www.dell.com/support/drivers](https://www.dell.com/support/drivers).
- 4. Connect multiple displays to the docking station, as needed.

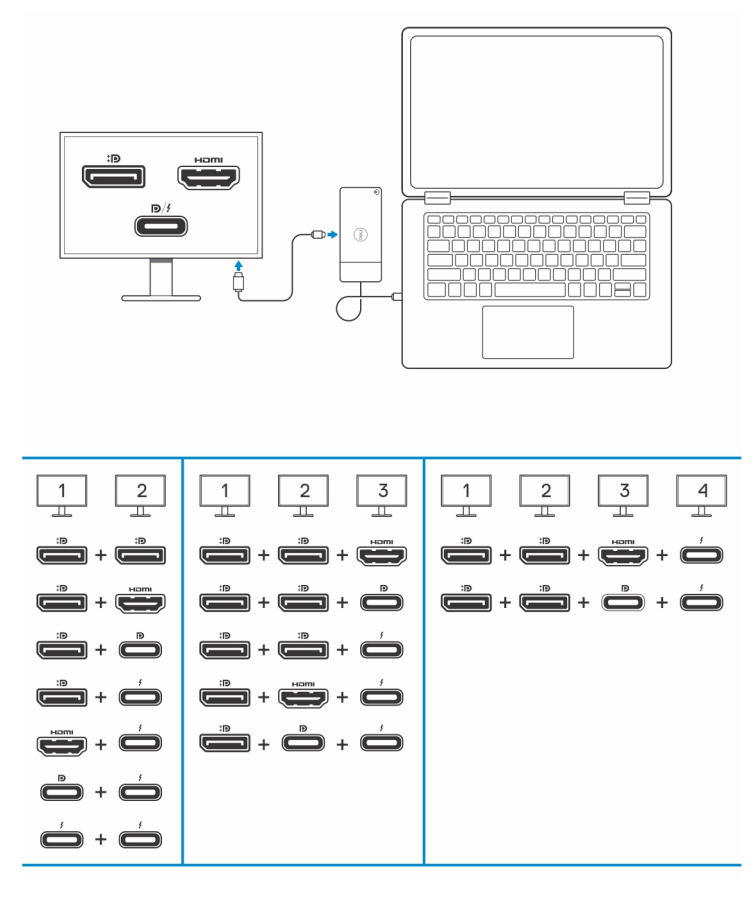

The above table shows the different video port combinations available to connect multiple displays to the Dell WD22TB4 dock. For more details on supported display resolutions, please see [Display Resolution](#page-15-0).

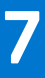

## **Setup of External Monitors**

### <span id="page-12-0"></span>**Configuring your Monitors**

If connecting two displays, follow these steps:

#### **Steps**

- 1. Click the **Start** button, and then select **Settings**.
- 2. Click **System** and select **Display**.

<span id="page-13-0"></span>3. Under the **Multiplay displays** section, modify the display configuration as needed.

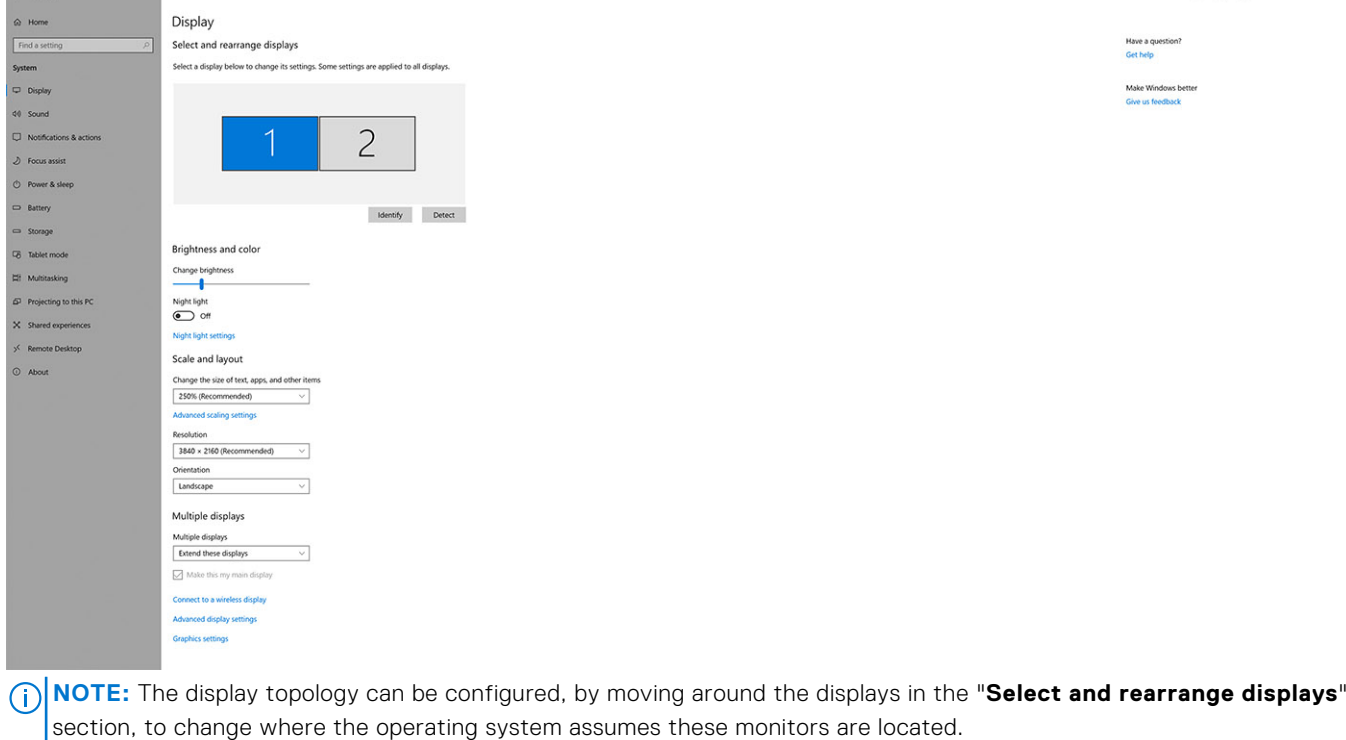

 $\alpha$   $\times$ 

### **Video connectors for multiple display setup**

This topic provides details of the various video output configurations supported by your docking station.

### Important information

**Contractor** 

The Dell WD22TB4 dock supports multiple video output configurations with 2, 3 and 4 external displays.

- **(i)** NOTE: The HDMI and MFDP USB Type-C ports on the back of the WD22TB4 are muxed. Only one of these two ports can be used at a time. If the HDMI port is in use, the USB Type-C port will still retain USB functionality.
- **(i)** NOTE: The WD22TB4 supports non-Thunderbolt devices, but the connected devices will not support Thunderbolt features. Non-Thunderbolt devices connected to the two Thunderbolt ports at the back of the WD22TB4 supports USB 3.0 speeds.

**NOTE:** When connected to a Thunderbolt compatible device, the two ports support 40 Gbps speeds.

### Dual-display setup

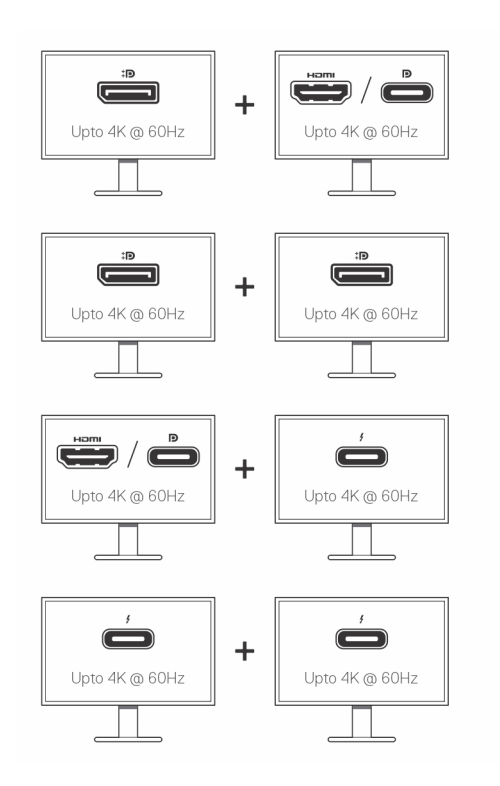

#### **Table 1. Dual-display connection**

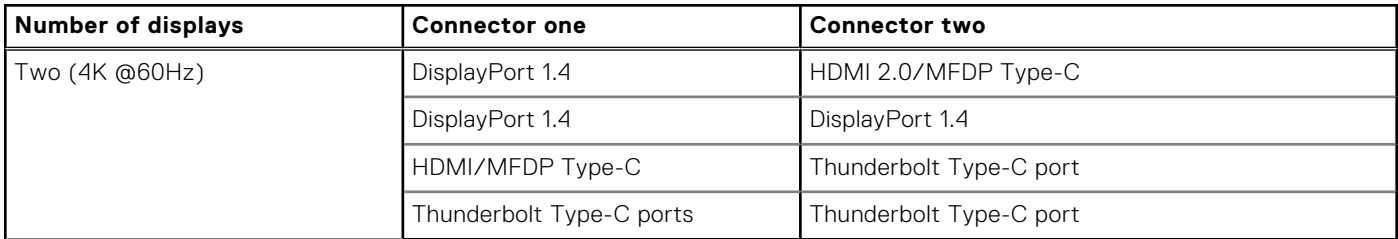

### Triple-display setup

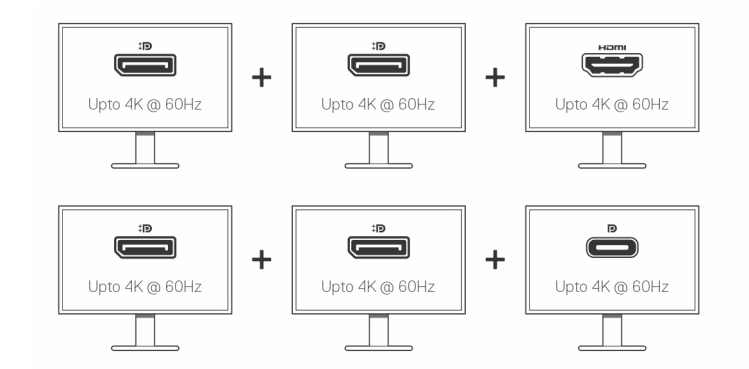

#### **Table 2. Triple-display connection**

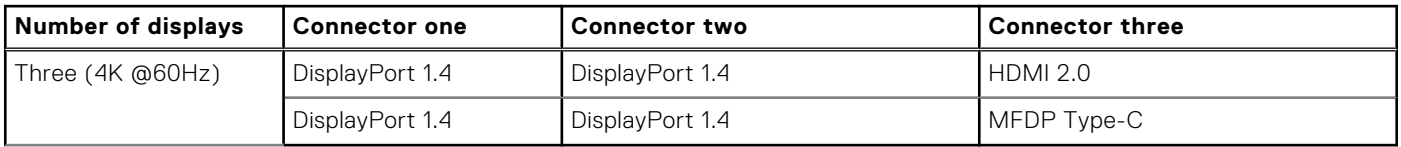

### <span id="page-15-0"></span>Quad-display setup

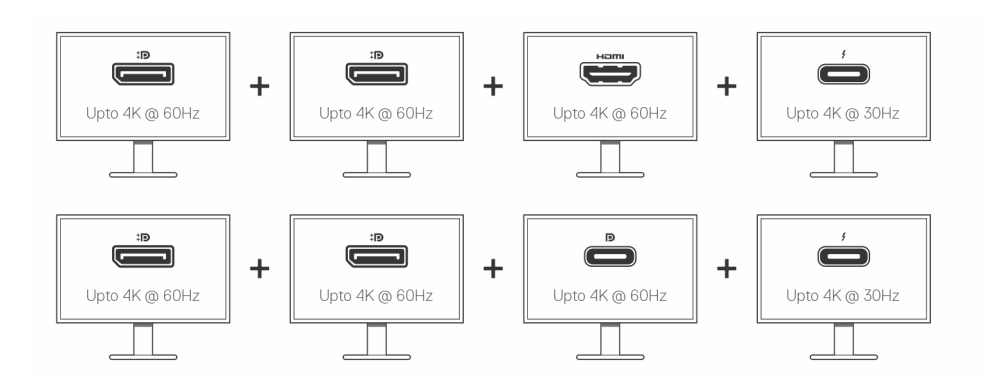

#### **Table 3. Quad-display connection**

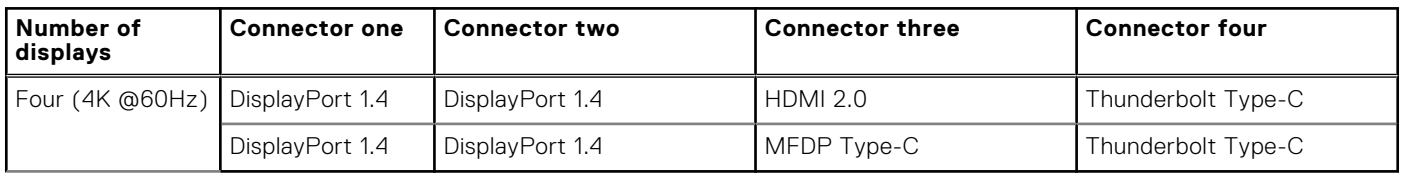

## **Display bandwidth**

External monitors require a certain amount of bandwidth to work properly. Monitors with higher resolution require more bandwidth.

- DisplayPort High Bit Rate 2 (HBR2) is 5.4 Gbps maximum link rate per lane. With DP overhead, the effective data rate is 4.3 Gbps per lane.
- DisplayPort High Bit Rate 3 (HBR3) is 8.1 Gbps maximum link rate per lane. With DP overhead, the effective data rate is 6.5 Gbps per lane.

#### **Table 4. Display bandwidth**

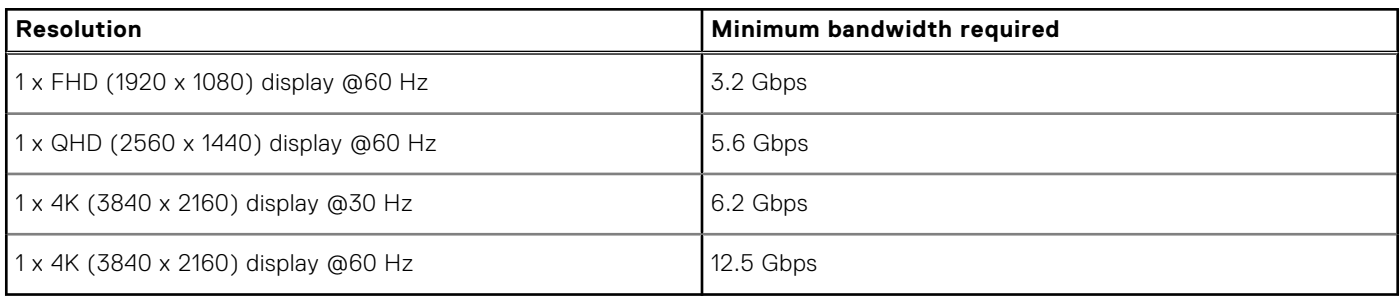

### **Display Resolution Table**

### WD22TB4 for Non-Thunderbolt systems

#### **Table 5. WD22TB4 for Non-Thunderbolt systems**

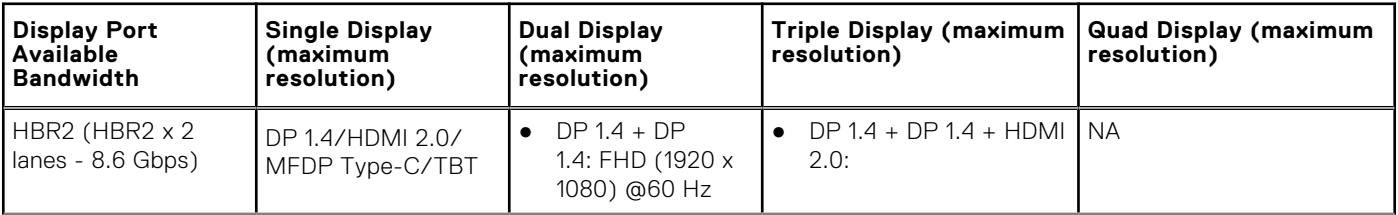

#### **Table 5. WD22TB4 for Non-Thunderbolt systems (continued)**

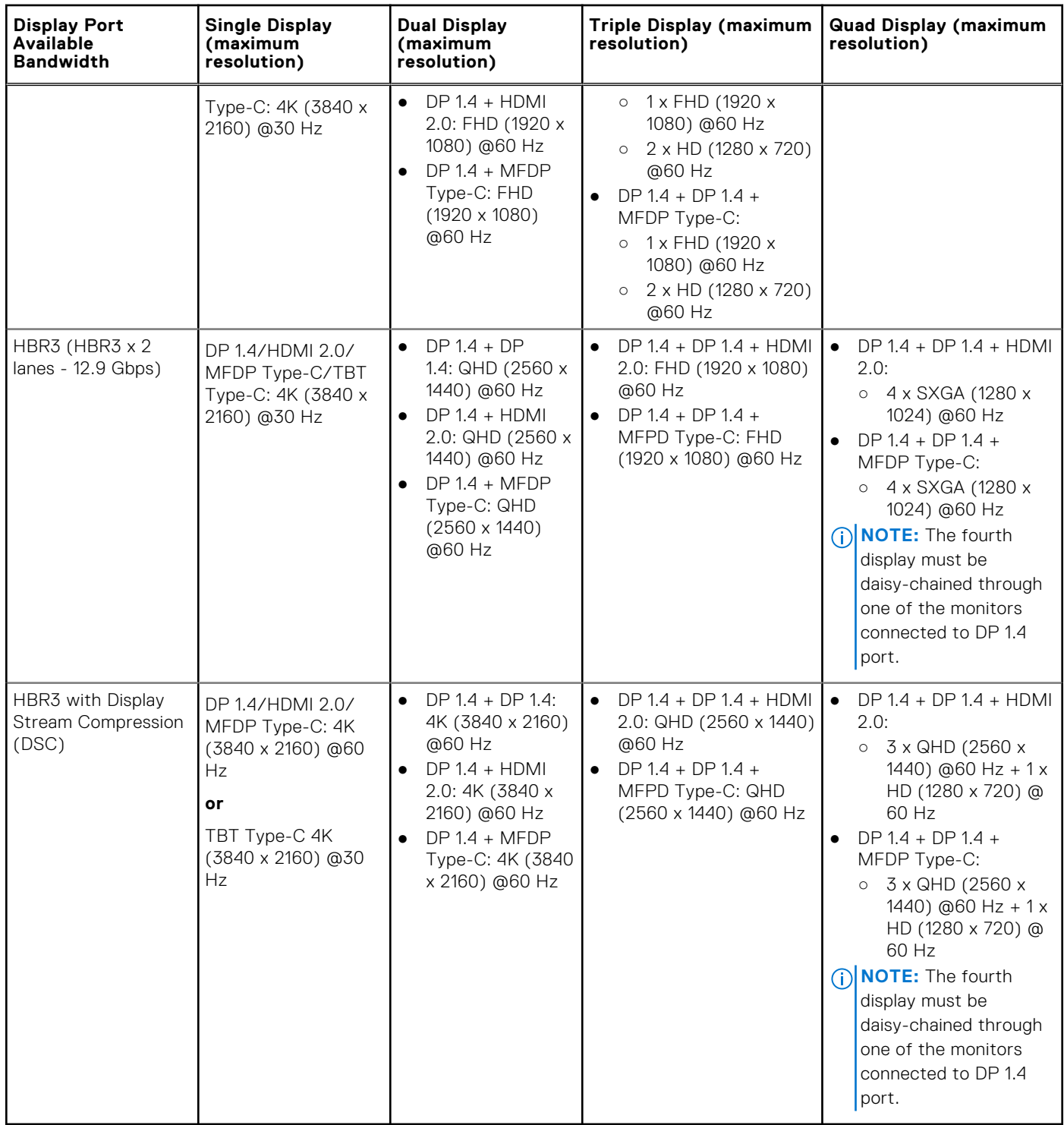

### WD22TB4 for Thunderbolt systems

#### **Table 6. WD22TB4 for Thunderbolt systems**

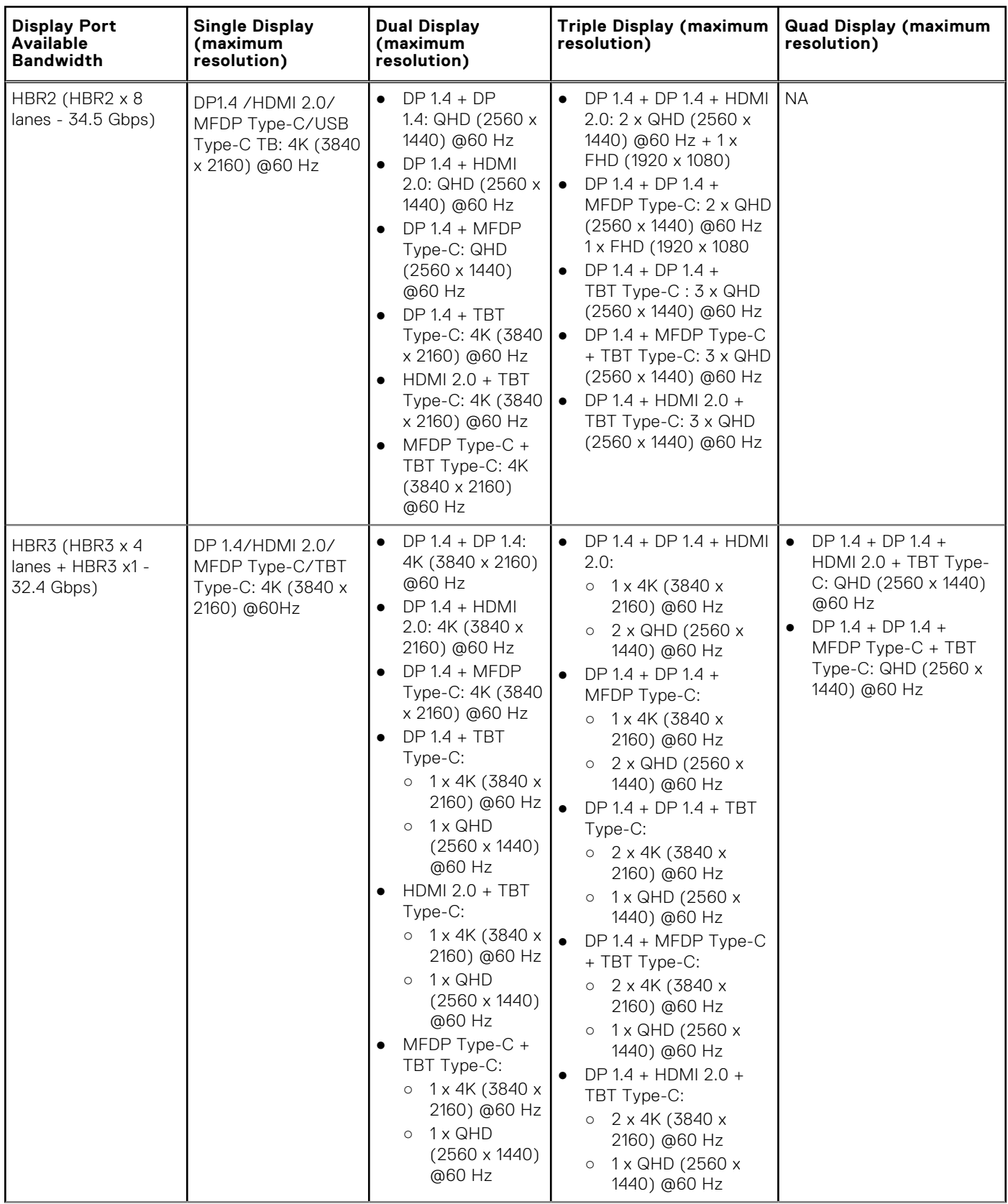

#### **Table 6. WD22TB4 for Thunderbolt systems (continued)**

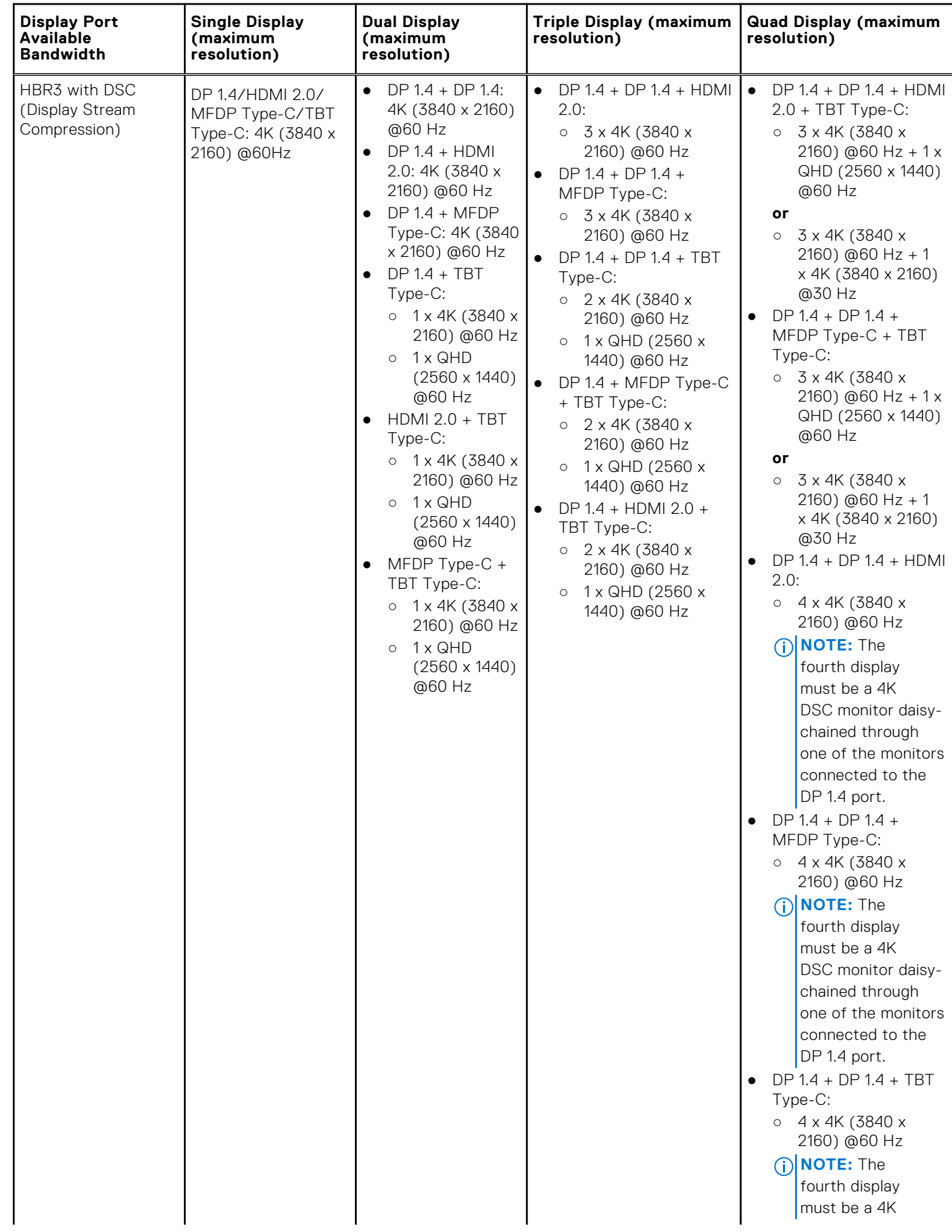

#### **Table 6. WD22TB4 for Thunderbolt systems (continued)**

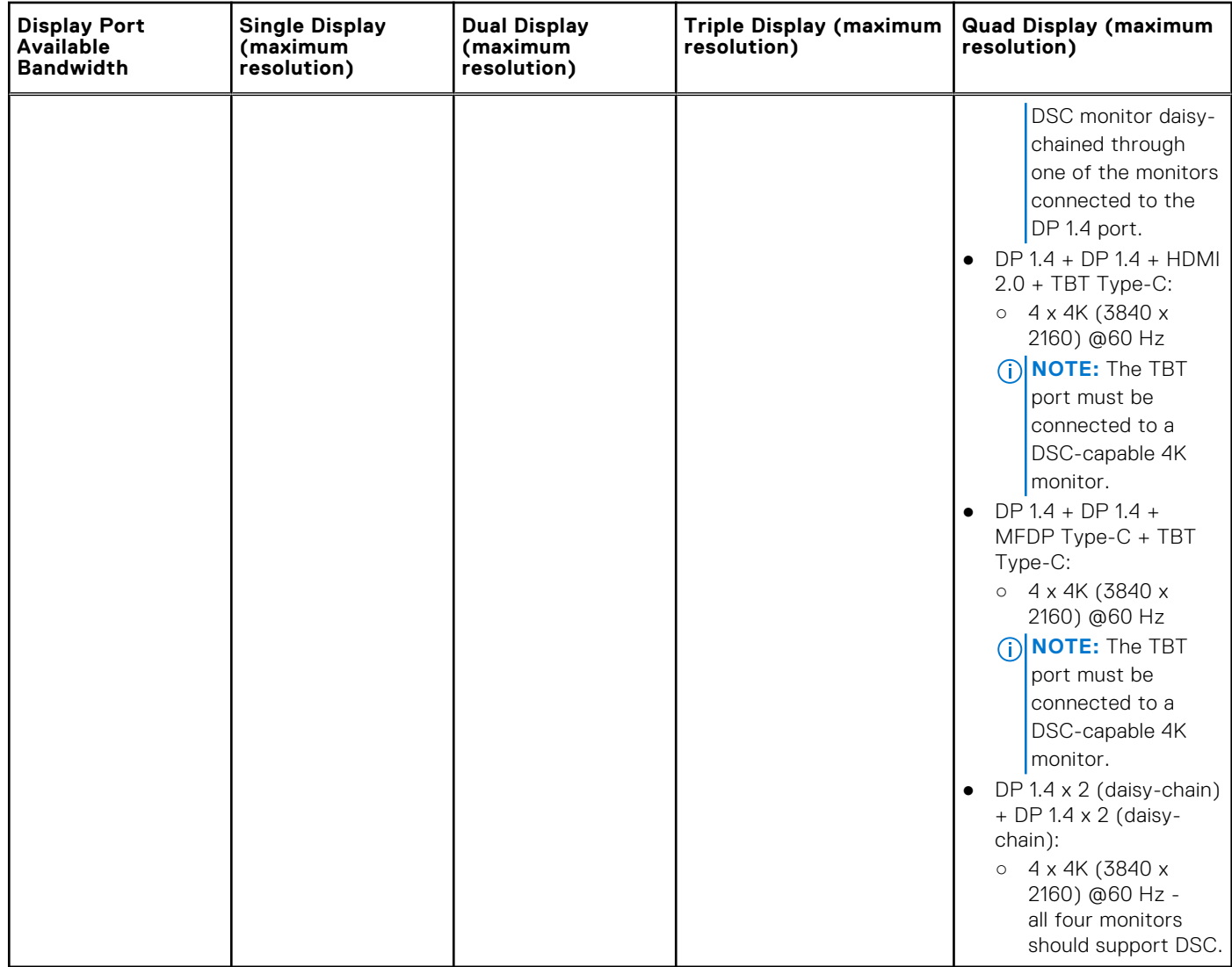

### Port disablement

#### **Table 7. Port disablement**

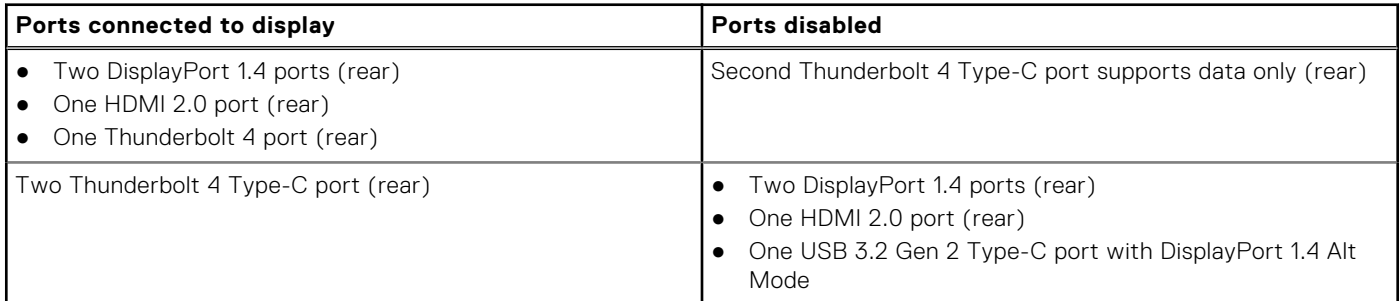

### Important

**NOTE:** HDMI 2.0 and MFDP (Multi-Function DisplayPort) Type-C ports on the back of are toggled. HDMI 2.0 and MFDP Type-C cannot support dual monitors simultaneously. Only one of these ports can be used at a time.

- **(i)** NOTE: If higher resolution monitors are used, the Graphics driver makes a judgment based on monitor specifications and display configurations. Some resolutions may not be supported and so will be removed from the Windows Display Control Panel.
- **(i)** NOTE: Linux operating system is unable to physically turn-off built-in display, the external display numbers will be one less than the display numbers listed in above tables.

**NOTE:** Resolution support is also dependent on the monitor's Extended Display Identification Data (EDID) resolution.

## <span id="page-21-0"></span>**Replacing the USB Type-C cable module**

#### **Prerequisites**

The Dell Thunderbolt Dock - WD22TB4 ships with a serviceable cable module. The USB Type-C cable module on the docking station can be removed and replaced by following these steps:

#### **Steps**

1. Turn over the docking station.

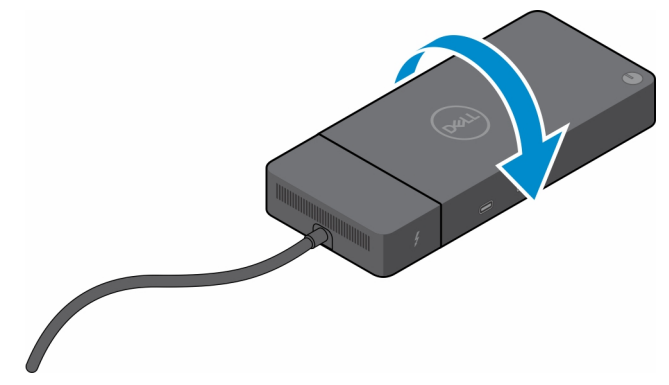

2. Remove the two (M2.5  $\times$  5) screws from the bottom plate of the docking station.

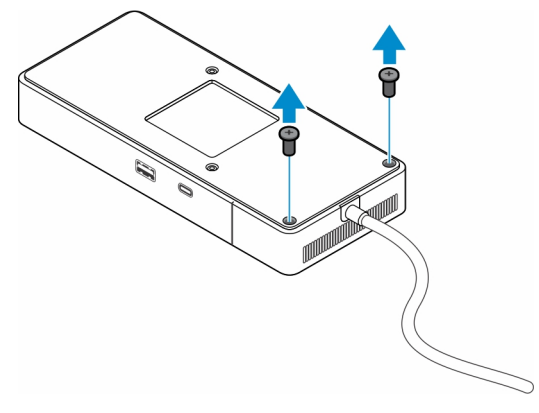

3. Using a plastic scribe, gently pull the cable module away from the docking station.

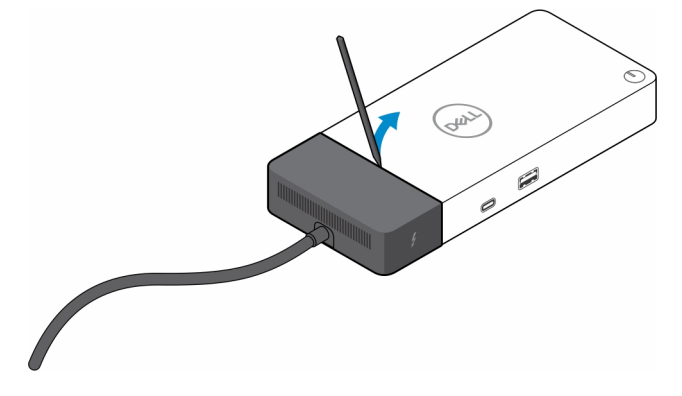

4. Gently wiggle and remove the USB Type-C cable module from its connector on the docking station.

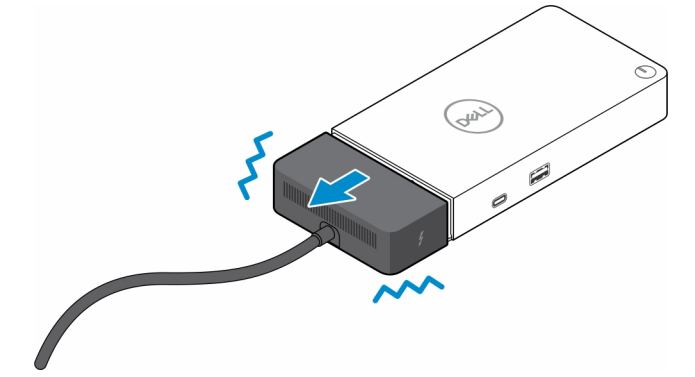

5. Take the replacement cable module out of its packaging.

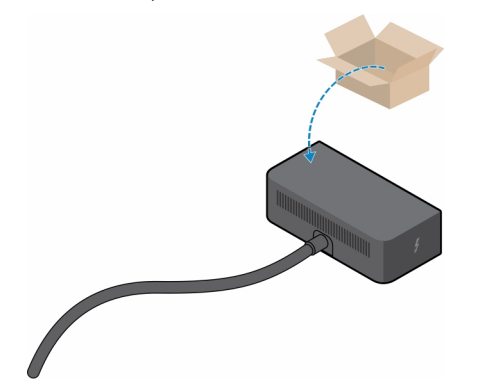

6. Align and place the cable module on to the docking station.

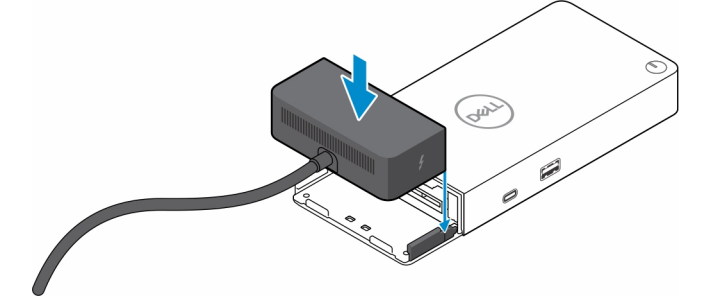

7. Slide and push the cable module to connect the cable module to the connectors on the docking station.

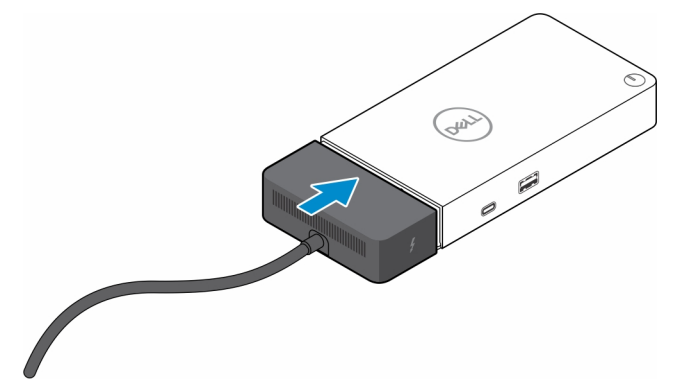

8. Replace the two (M2.5  $\times$  5) screws to the bottom plate of the docking station.

<span id="page-25-0"></span>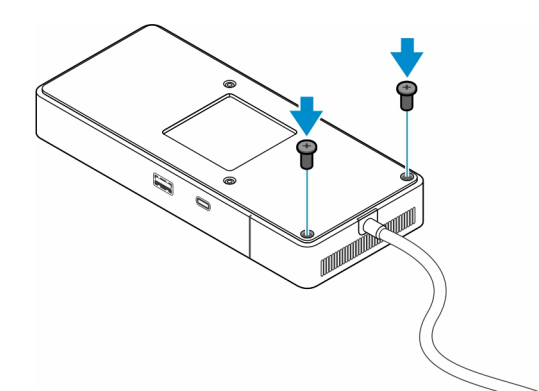

**9.** Turn the docking station over.

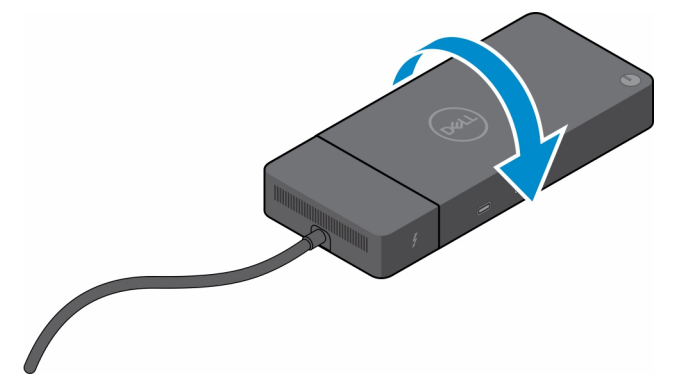

### **Upgrading your WD19 docks**

The following topics describes the process to upgrade the WD19 series docking stations.

### Upgrade the cable module to Thunderbolt 4

The following docking stations are compatible with Thunderbolt 4 cable module as on the Dell Thunderbolt Dock - WD22TB4:

- 1. Dell Dock WD19
- 2. Dell Dock WD19S
- 3. Dell Thunderbolt Dock WD19TB
- 4. Dell Thunderbolt Dock WD19TBS
- 5. Dell Performance Dock WD19DC
- 6. Dell Performance Dock WD19DCS
- **(i)** NOTE: Before the cable module is replaced on these models, the dock firmware must be updated to the latest version available for WD22TB4 at [www.dell.com/support](https://www.dell.com/support). If this is not done, the docking stations will not function or may run with Thunderbolt 4 capabilities disabled.
- **NOTE:** Once the cable module is replaced, the firmware on the docking stations must be updated again to the latest available for the Dell Thunderbolt Dock - WD22TB4.
- **NOTE:** A few WD19 docking stations variants ship with a 130 W AC adapter. After upgrading to the Thunderbolt 4 cable module, the docking station will require a 180 W AC adapter to function as the Dell Thunderbolt Dock - WD22TB4.

#### **Table 8. Firmware update requirements when upgrading to the WD22TB4 cable module**

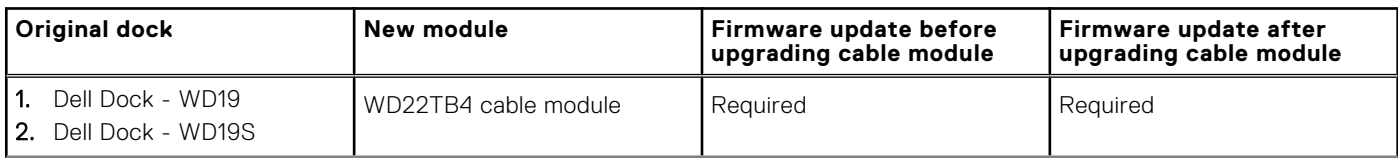

#### **Table 8. Firmware update requirements when upgrading to the WD22TB4 cable module (continued)**

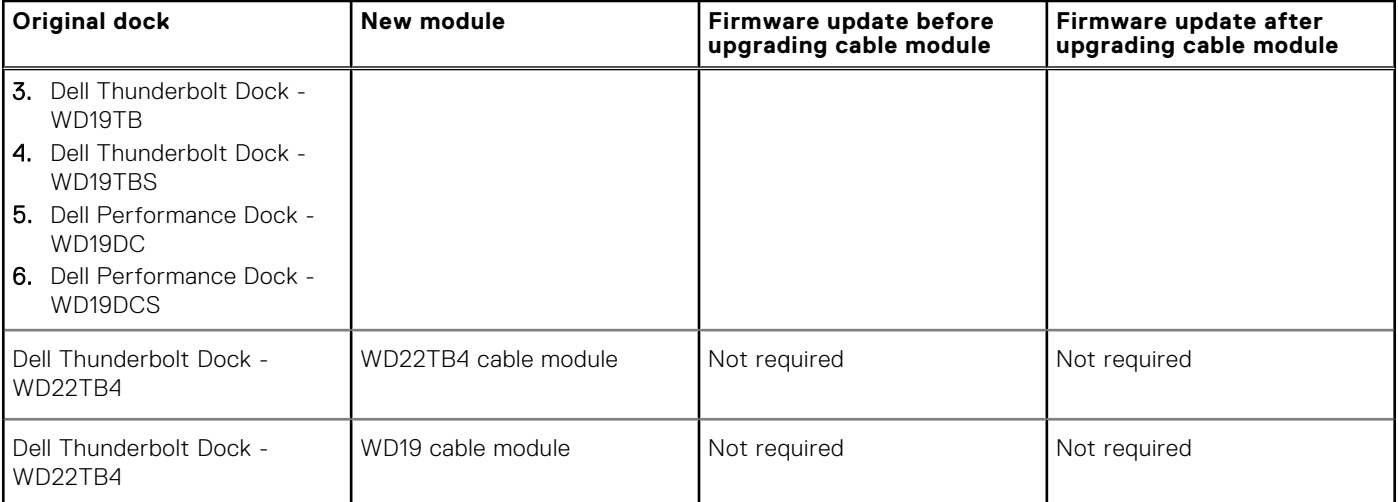

## **Technical specifications**

### <span id="page-27-0"></span>**Product specifications**

#### **Table 9. Product specifications**

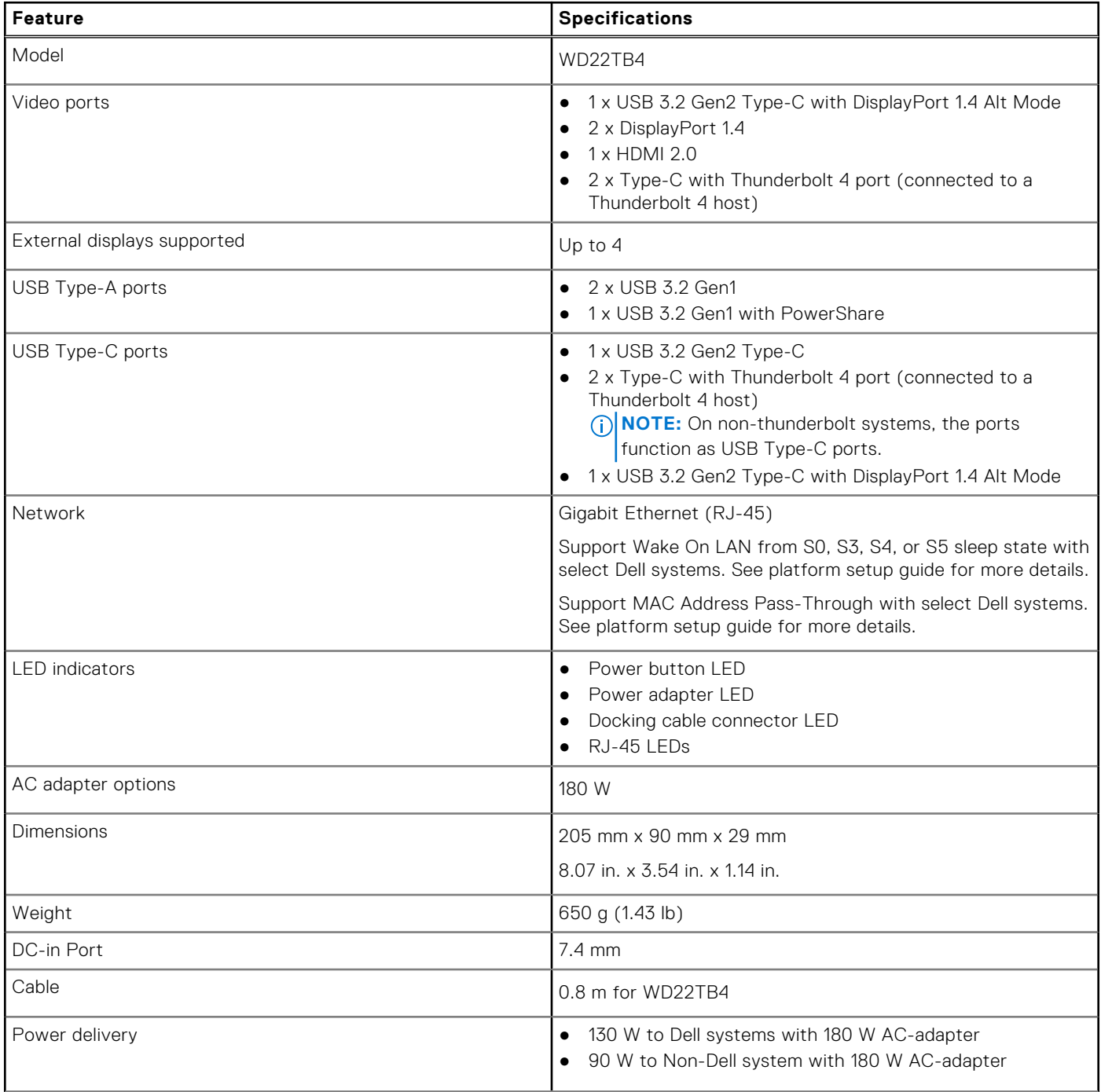

#### <span id="page-28-0"></span>**Table 9. Product specifications (continued)**

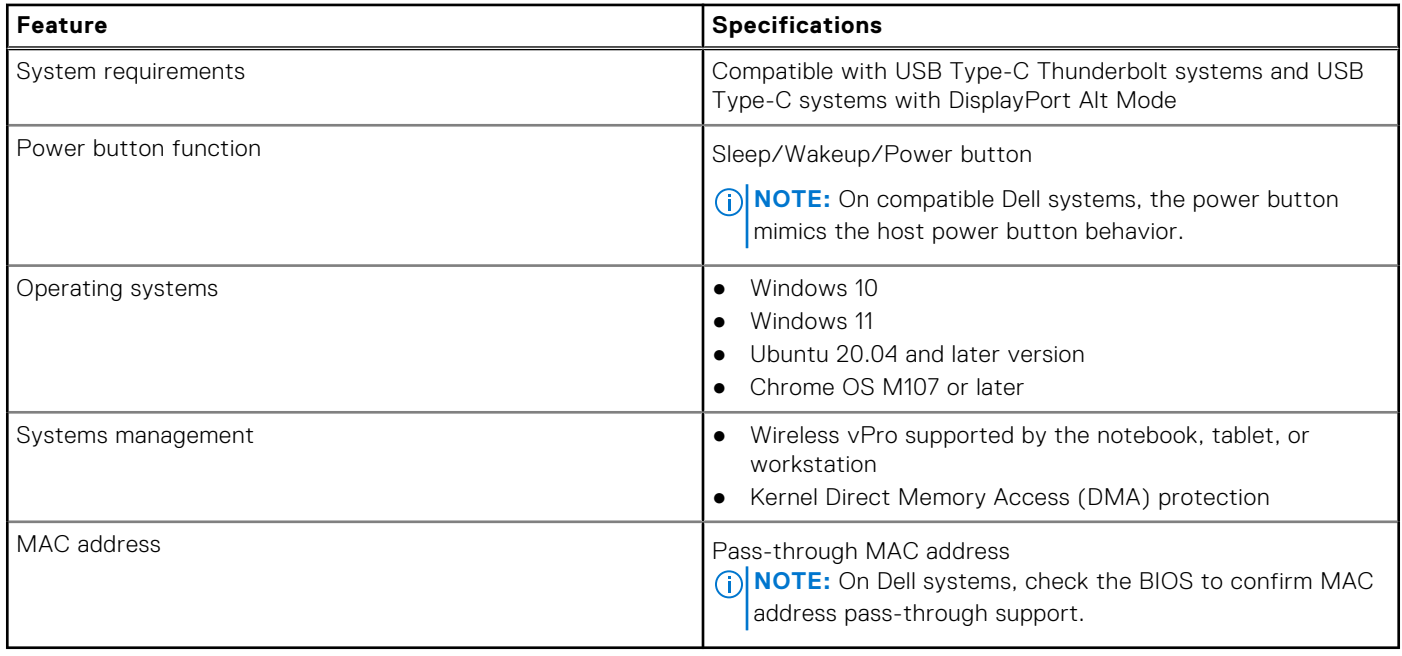

### **Power adapter specifications**

#### **Table 10. Power adapter specifications**

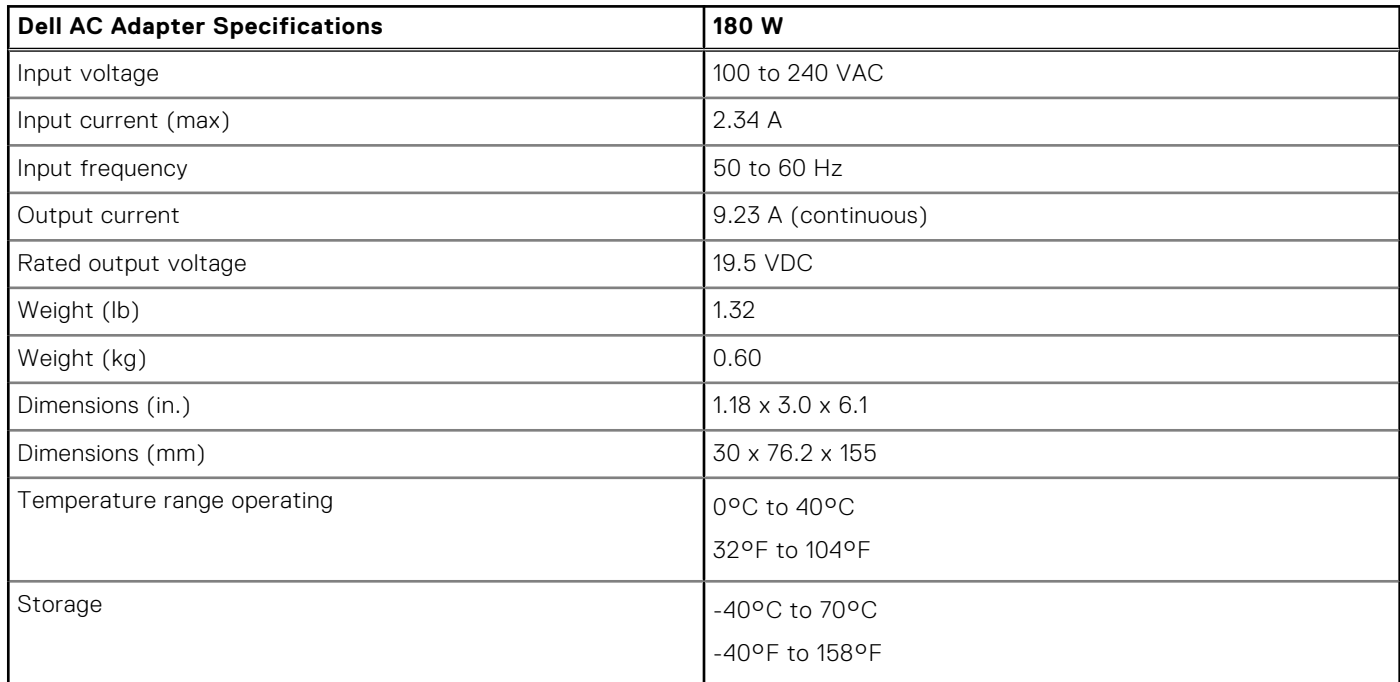

### **Port disablement**

Port Disablement is a system feature that enables user to selectively disable DisplayPort or Thunderbolt protocols over USB Type-C ports.

- The feature is offered through BIOS and requires user to boot to BIOS Setup Menu to activate/deactivate the feature.
- Port Disablement is handled at low level and cannot be deactivated by operating system.
- The Port Disablement is extended to Dell Docks by importing system configuration and applying the settings locally.

### New Gen MFDP (Multi-Function Display Port) Systems

New generation of systems with MFDP Type-C ports offers following configuration options in BIOS:

- 1. Enable/Disable External USB Port to enable/disable USB protocol over USB Type-A and Type-C ports.
- 2. Enable/Disable Integrated NIC (this setting will be imported by Dock).

The table below illustrates how those settings will affect functionality of the Dock:

#### **Table 11. New Gen MFDP (Multi-Function Display Port) Systems**

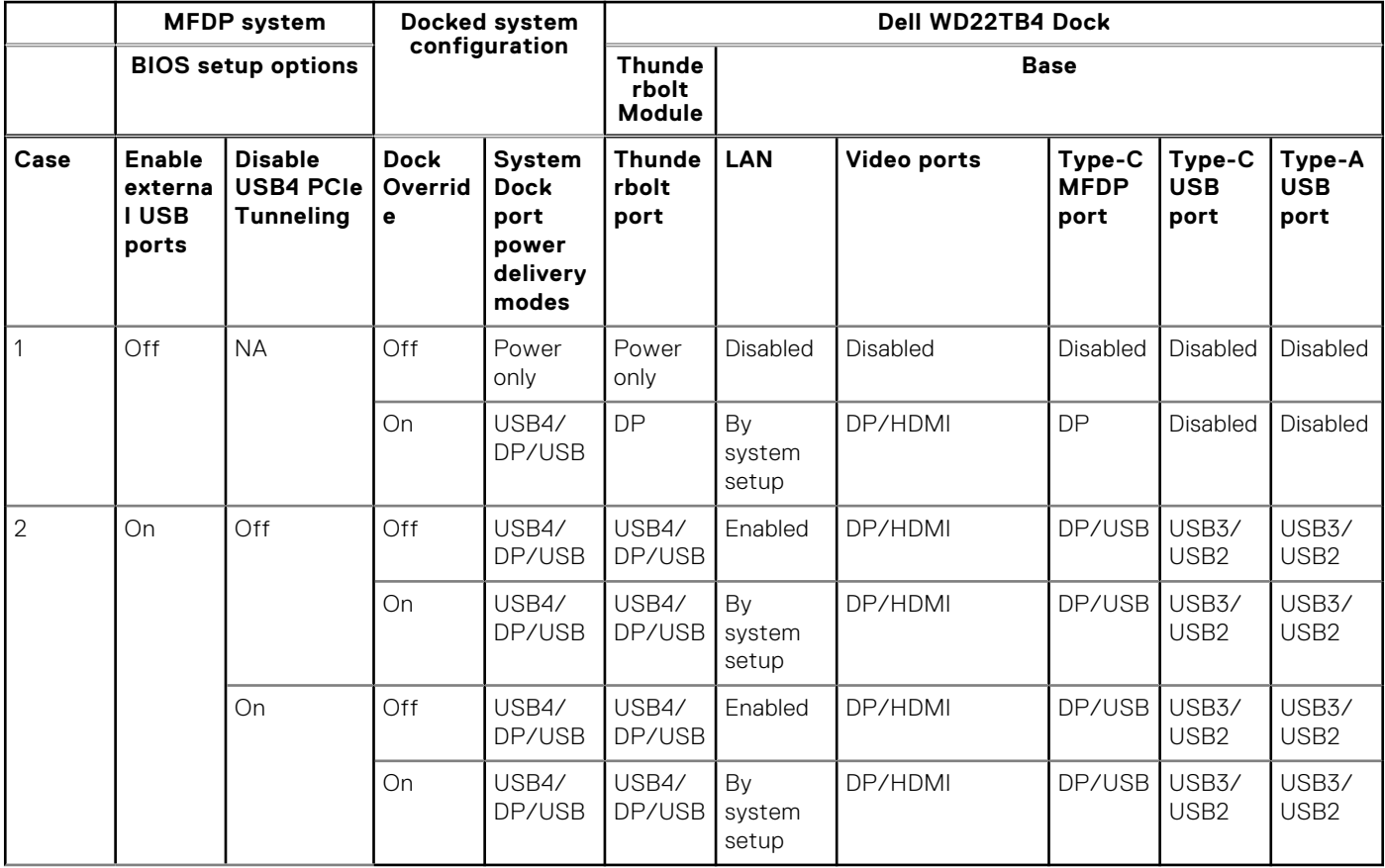

### New Gen TBT (Thunderbolt) Systems

New generation of systems with Thunderbolt ports offers following configuration options in BIOS:

- 1. Enable/Disable Thunderbolt to activate Thunderbolt Controller and enable Thunderbolt protocol over USB Type-C port.
- 2. Enable/Disable External USB Port to enable USB protocol over USB Type-A and Type-C ports.
- 3. Enable/Disable Integrated NIC (this setting will be imported by Dock).

The table below illustrates how those settings will affect functionality of the Dock:

#### **Table 12. New Gen TBT (Thunderbolt) Systems**

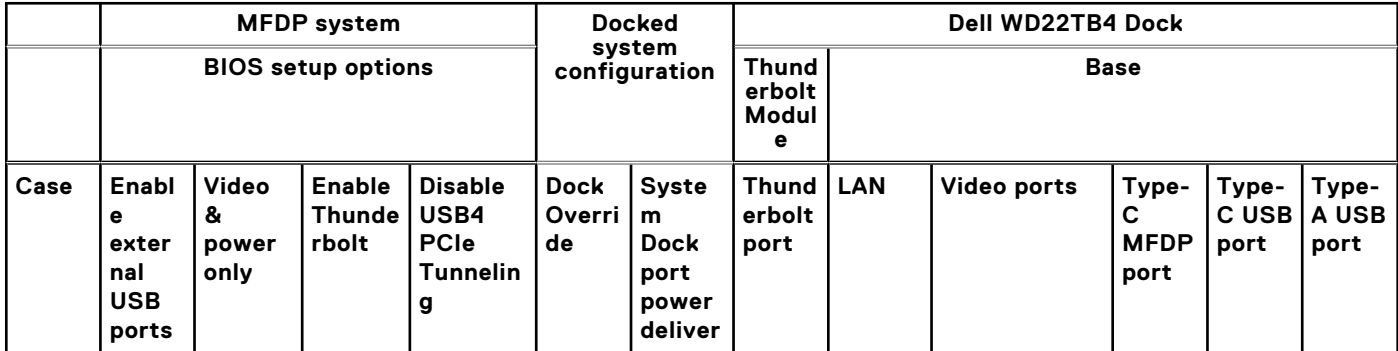

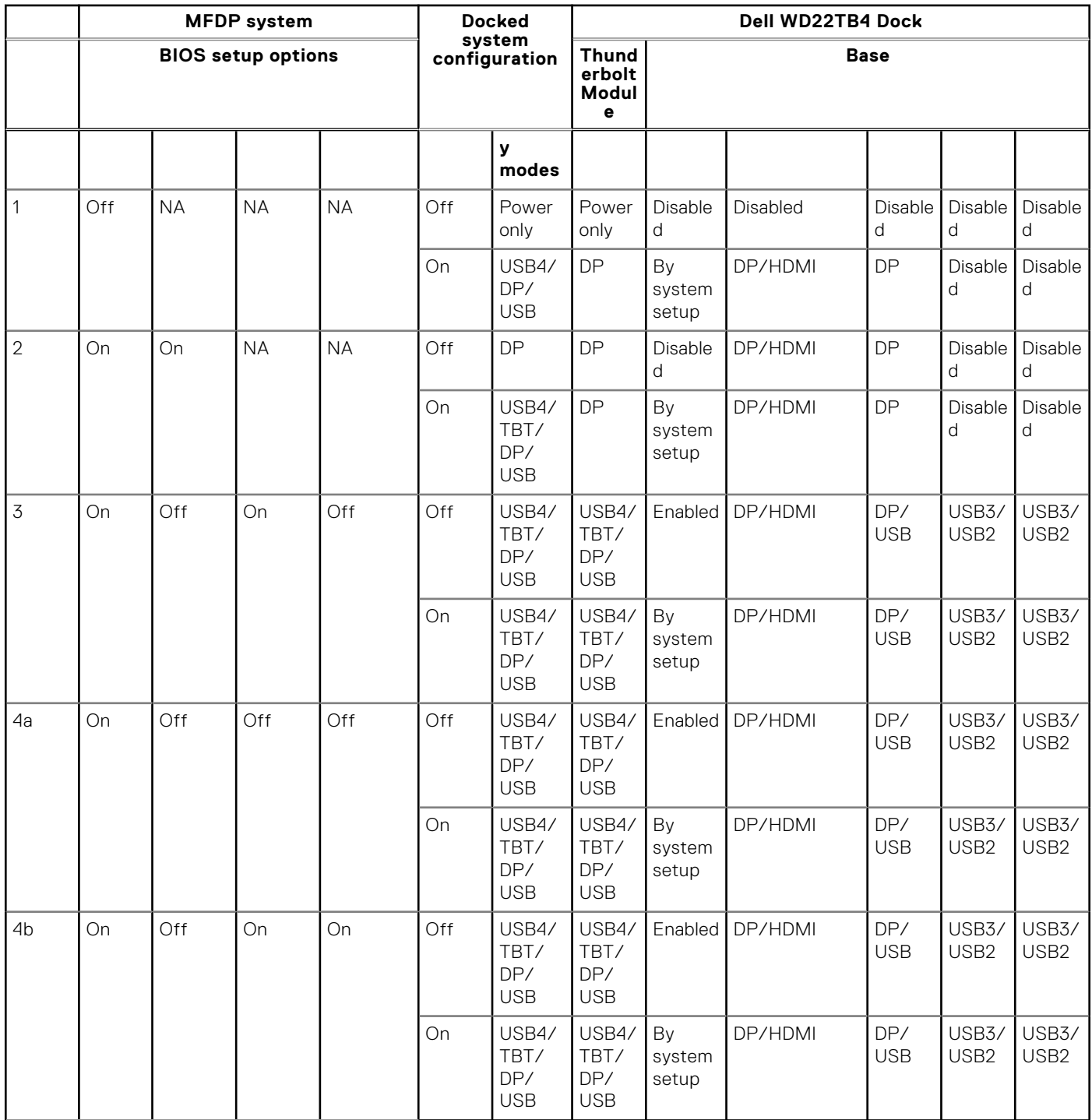

#### **Table 12. New Gen TBT (Thunderbolt) Systems (continued)**

**(i)** NOTE: PCIe tunneling is disabled so downstream PCIe devices won't be functional, no native Thunderbolt3 devices will be active.

**NOTE:** With Disable PCIe Tunneling Enabled, Dock Override shouldn't be allowed.

### Legacy Thunderbolt systems

Legacy systems offer one extra option that was rarely used but made configuration very complex:

- 1. Enable/Disable Thunderbolt to activate Thunderbolt Controller and enable Thunderbolt protocol over USB Type-C port.
- 2. Enable/Disable External USB Port to enable USB protocol over USB Type-A and Type-C ports.
- <span id="page-31-0"></span>3. Enable Dell Docks - dynamic override to extend system settings to boundary of the dock (dock port connected to Dell Dock was fully functional and Dock took care about handling dock port disablement locally).
- 4. Enable/Disable Integrated NIC (this setting will be imported by Dock).

The table below illustrates how those settings would affect functionality of the WD22TB4 Dock (for reference only, please consult Dell Customer service for more details):

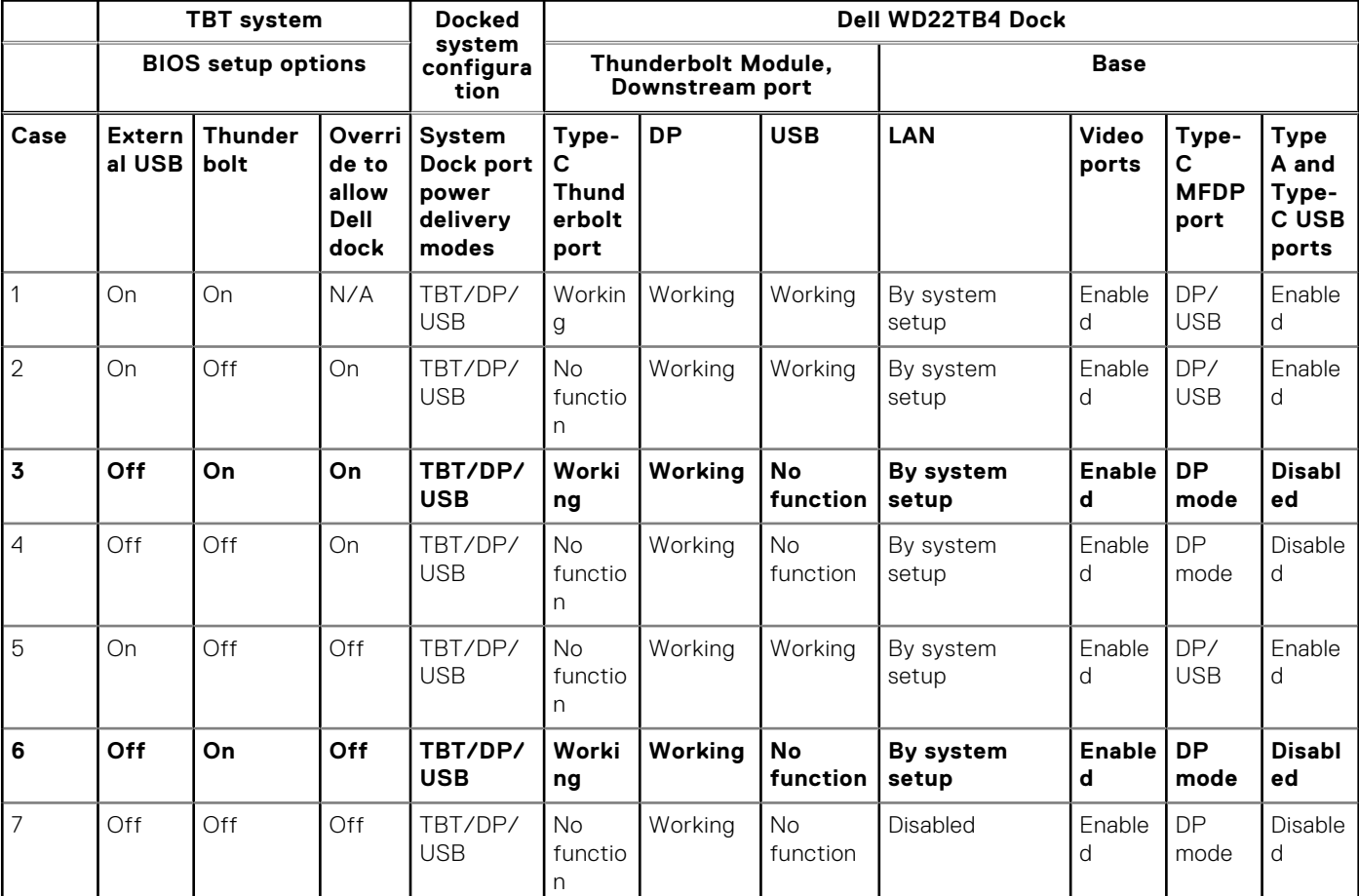

#### **Table 13. Legacy Thunderbolt systems**

### **LED Status Indicators**

### **Power Adapter LED**

#### **Table 14. Power Adapter LED indicator**

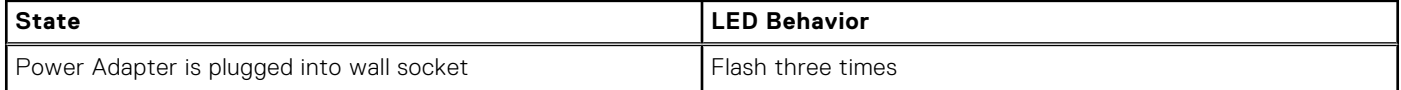

### **Docking Status Indicator**

#### **Table 15. Docking Station LED Indicators**

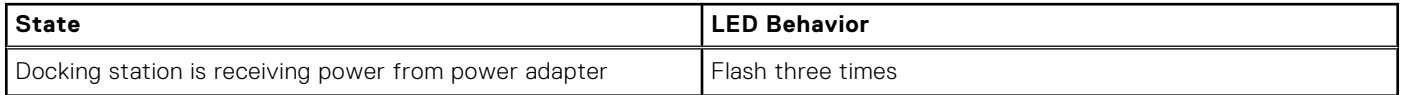

#### <span id="page-32-0"></span>**Table 16. Cable LED Indicators**

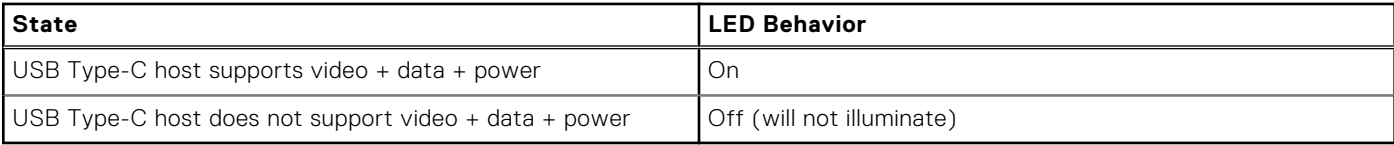

#### **Table 17. RJ-45 LED Indicators**

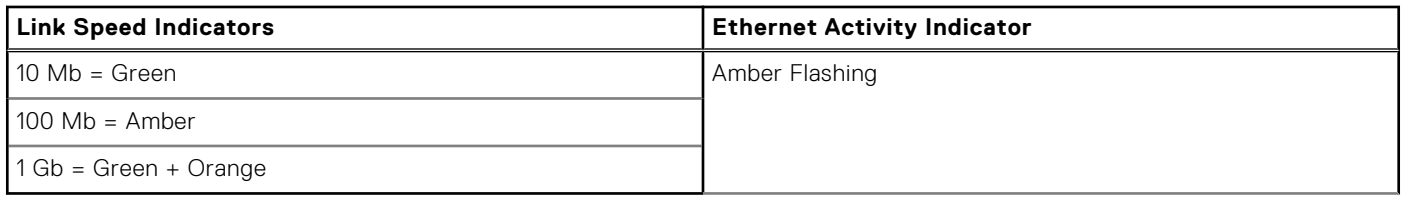

### **Dell ExpressCharge and ExpressCharge Boost overview**

- Dell ExpressCharge enables an empty battery to charge to 80% in about one hour when the system is turned off and to 100% in approximately two hours.
- Dell ExpressCharge Boost enables an empty battery to charge to 35% in 15 minutes.
- Metrics are created for **system off** given charge time with the system on has varied results.
- Customers must enable ExpressCharge mode in the BIOS or through Dell Power Manager to take advantage of these features.
- Check your Dell Latitude, XPS or Precision system for the battery size using the table to determine compatibility.

#### **Table 18. Dell ExpressCharge compatibility**

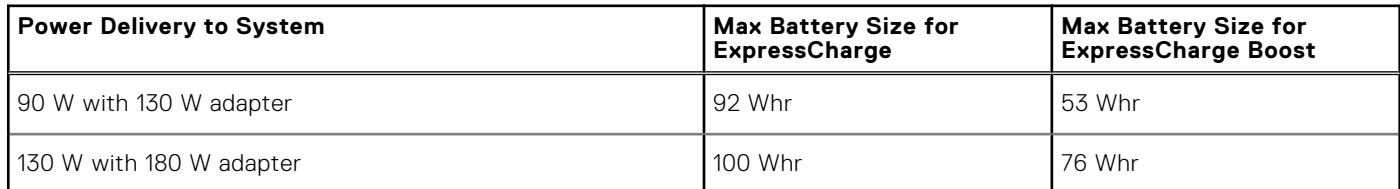

### **Docking specifications**

#### **Table 19. Operating and storage environment**

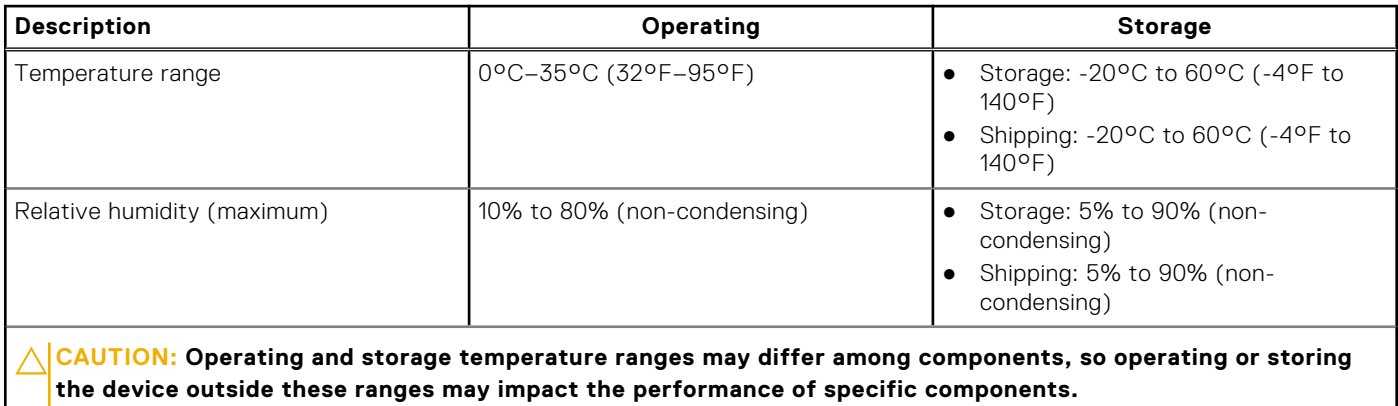

## **Dell docking station firmware update**

### <span id="page-33-0"></span>Standalone Dock Firmware Update utility

**(i)** NOTE: Information that is provided is for Windows users running the executable tool. For other operating systems or further detailed instructions see the WD22TB4 admin guide available on [www.dell.com/support](https://www.dell.com/support/home).

Download the Dell WD22TB4 dock driver and firmware update from [www.dell.com/support](https://www.dell.com/support/home). Connect the dock to the system and start the tool in administrative mode.

1. Wait for all the information to be entered in the various Graphical User Interface (GUI) panes.

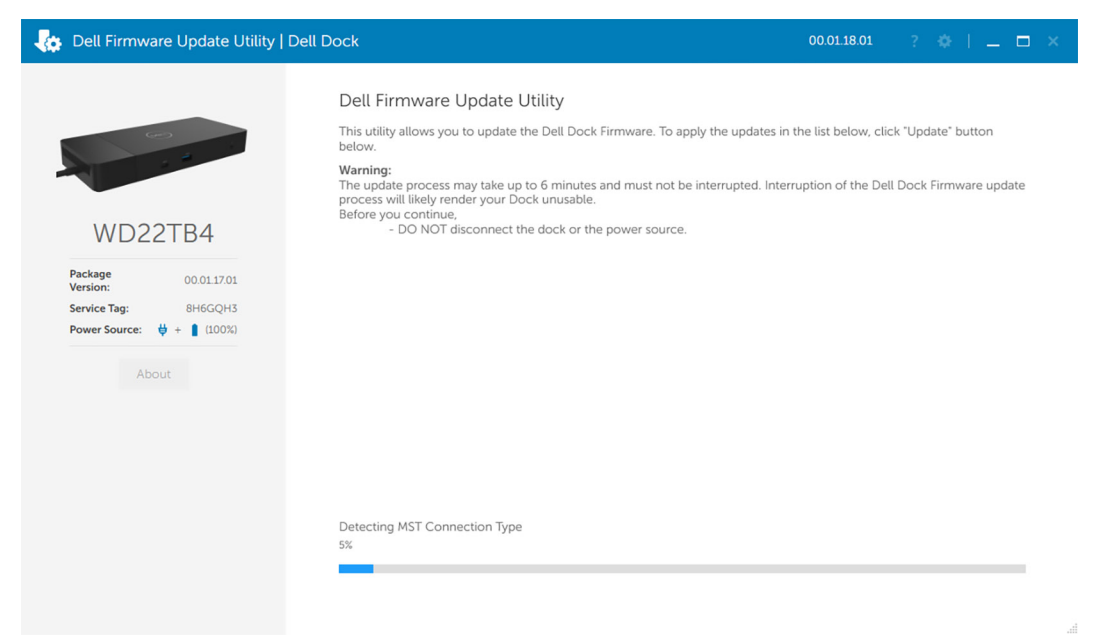

2. **Update** and **Exit** buttons are displayed in the bottom-right corner. Click the **Update** button.

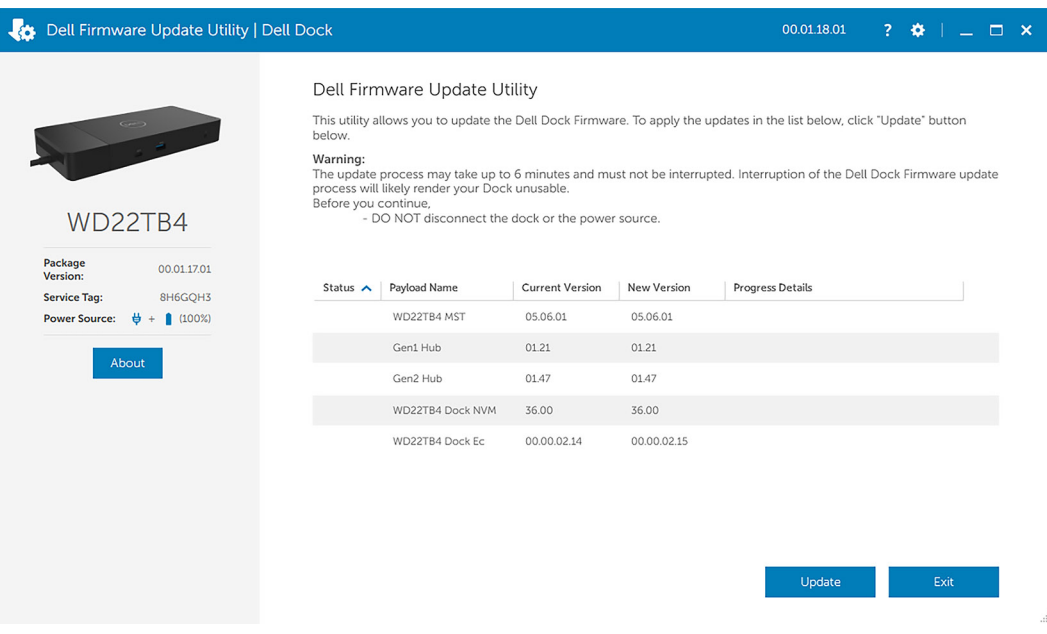

3. Wait for all the component firmware update to complete. A progress bar is displayed in the bottom.

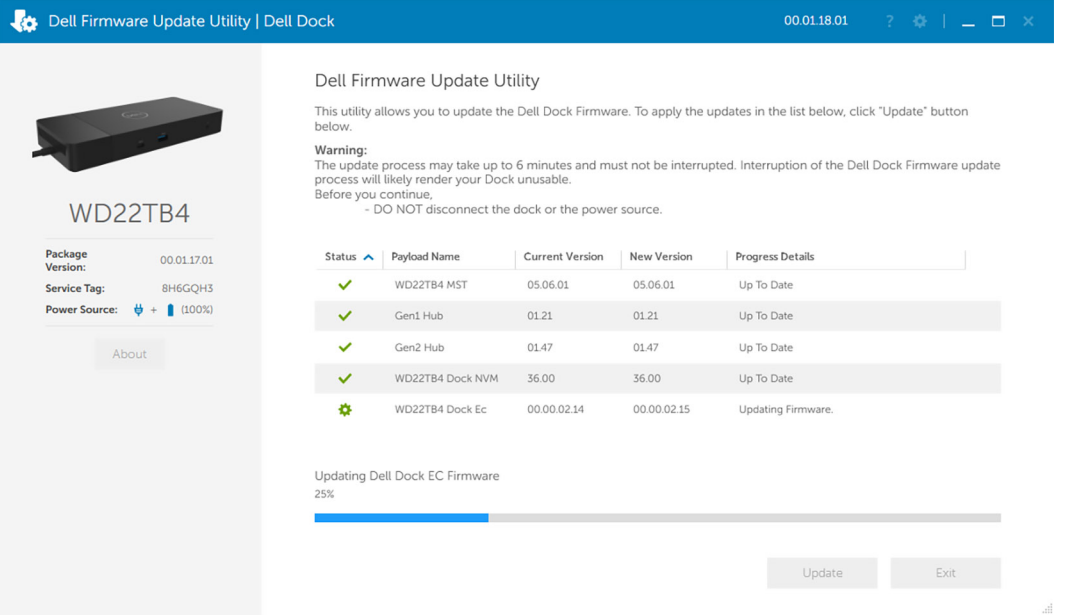

4. The update status is displayed above the payload information.

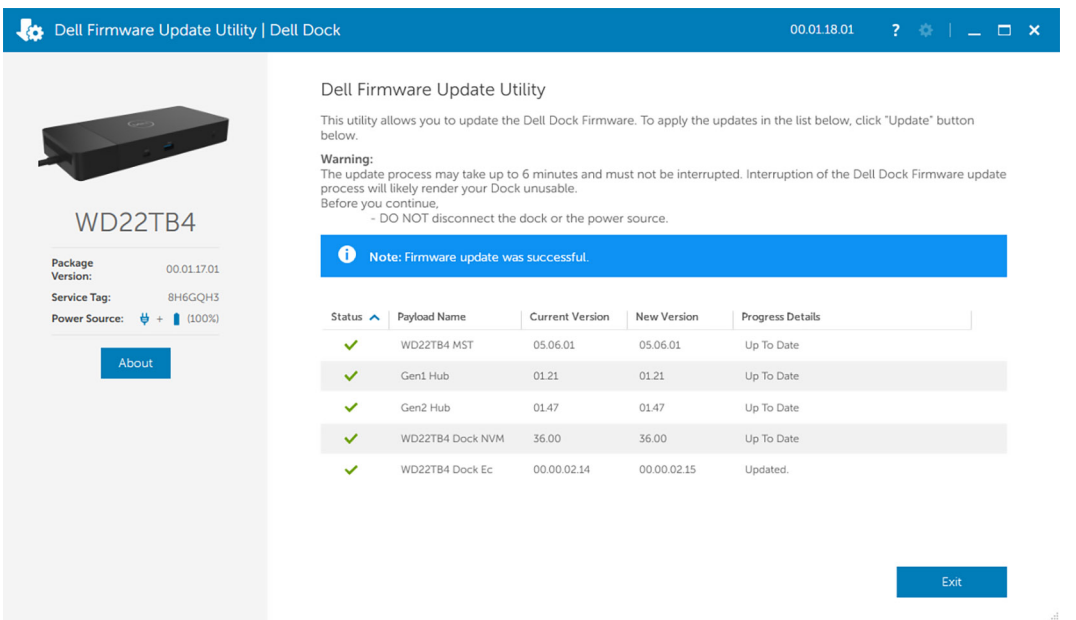

#### **Table 20. Command-Line Options**

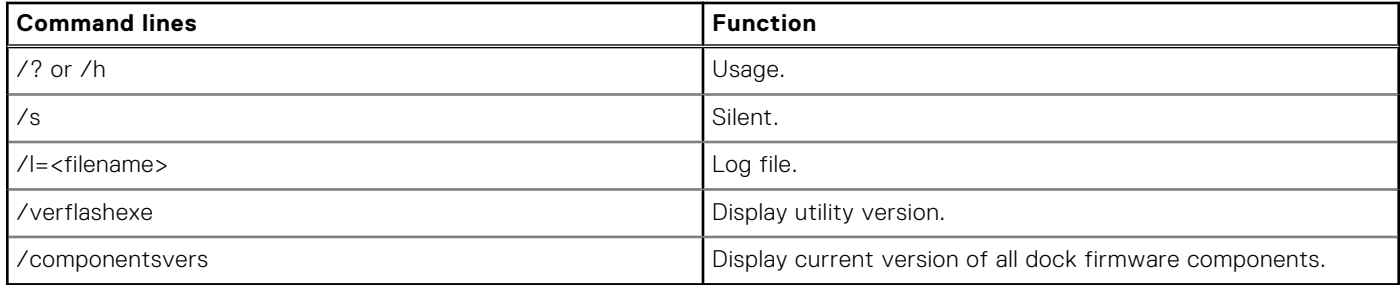

For IT professionals and engineers, to get more information about the following technical topics, see the Dell Docking Station Admin's Guide:

- Step-by-step standalone DFU (Dock Firmware Update) and driver update utilities.
- Using DCU (Dell Command | Update) for driver download.

● Dock asset management locally and remotely through DCM (Dell Command | Monitor) and SCCM (System Center Configuration Manager).

## **Frequently asked questions**

#### <span id="page-36-0"></span>1. **Fans not working, abnormal, or loud fan noise, overheating:**

Fans that continue to spin quickly and make abnormally loud noises might indicate a problem. Common causes for fans not working, abnormal, or loud fan noise, overheating:

- Fans or air vents that are obstructed
- Dust accumulation on vents or fans
- Not enough ventilation
- Physical damage
- Out-of-date BIOS and device drivers

#### 2. **Fan noise heard when the AC adapter is plugged into the dock:**

● When plugging in the AC adapter and powering on the docking station, the fan turns on for sometime and subsequently powers down. This is by design and the docking stations is working as expected.

#### 3. **What is the charging station feature?**

- The Dell Thunderbolt Dock WD22TB4 can charge your phone or other USB powered devices even without being connected to the system. However, the AC adapter must be connected to the docking stations for this to work.
- 4. **Why am I asked to approve Thunderbolt Devices after the Windows logon and what should I do?**
	- This is for Thunderbolt security. You are asked to approve a Thunderbolt device because the Thunderbolt Security level on your unit is set to "User Authorization" or "Secure Connect" in BIOS Setup. You will not see this page if the Thunderbolt Security level on your system is set to "No Security" or "DisplayPort Only". Also, if you checked "Enable Thunderbolt Boot Support" in the BIOS Setup and power-on the system with the WD22TB4 dock attached, you will not see this page because the Security level is overridden to "No Security" in this case. When you are asked to approve a Thunderbolt device, you may select "Always Connect" if you do not have any security concerns to always allow the Thunderbolt device connection to your system. Or you may select "Connect Only Once" or "Do Not Connect" if you do have concerns.

#### 5. **Why does the hardware installation window show up when I plug in a USB device to the docking stations ports?**

● When a new device is plugged in, the USB hub driver notifies the Plug and Play (PnP) manager that a new device was detected. The PnP manager queries the hub driver for all of the device's hardware IDs and then notifies the Windows OS that a new device needs to be installed. In this scenario, the user will see a hardware installation window.

#### 6. **Why do the peripheral devices connected to the dock station become unresponsive after recovering from a power loss?**

- The docking station is designed to operate on AC power only and it does not support system power source back (powered by system Type-C port). A power loss event will disconnect all devices connected to the dock . Even when you restore the AC power, the dock may still not function properly because the dock still needs to negotiate proper power contract with the system's Type-C port and establish a system EC-to-dock-EC connection.
- Disconnect and reconnect the AC adapter from the back of the docking station to fix this issue.
- 7. **Entering the BIOS setup using F2 or F12 does not work at POST from an external keyboard attached to the dock. It boots to the operating system and the keyboard and mouse only work after the operating system boots.**
	- To enable pre-boot setup options using F2 and F12 from the dock, you must enable boot support for thunderbolt devices and must set fast boot to **Enabled** or **Auto Enabled** in the BIOS.

## <span id="page-37-0"></span>**Troubleshooting the Dell Thunderbolt Dock - WD22TB4**

### **Symptoms and solutions**

#### **Table 21. Symptoms and solutions**

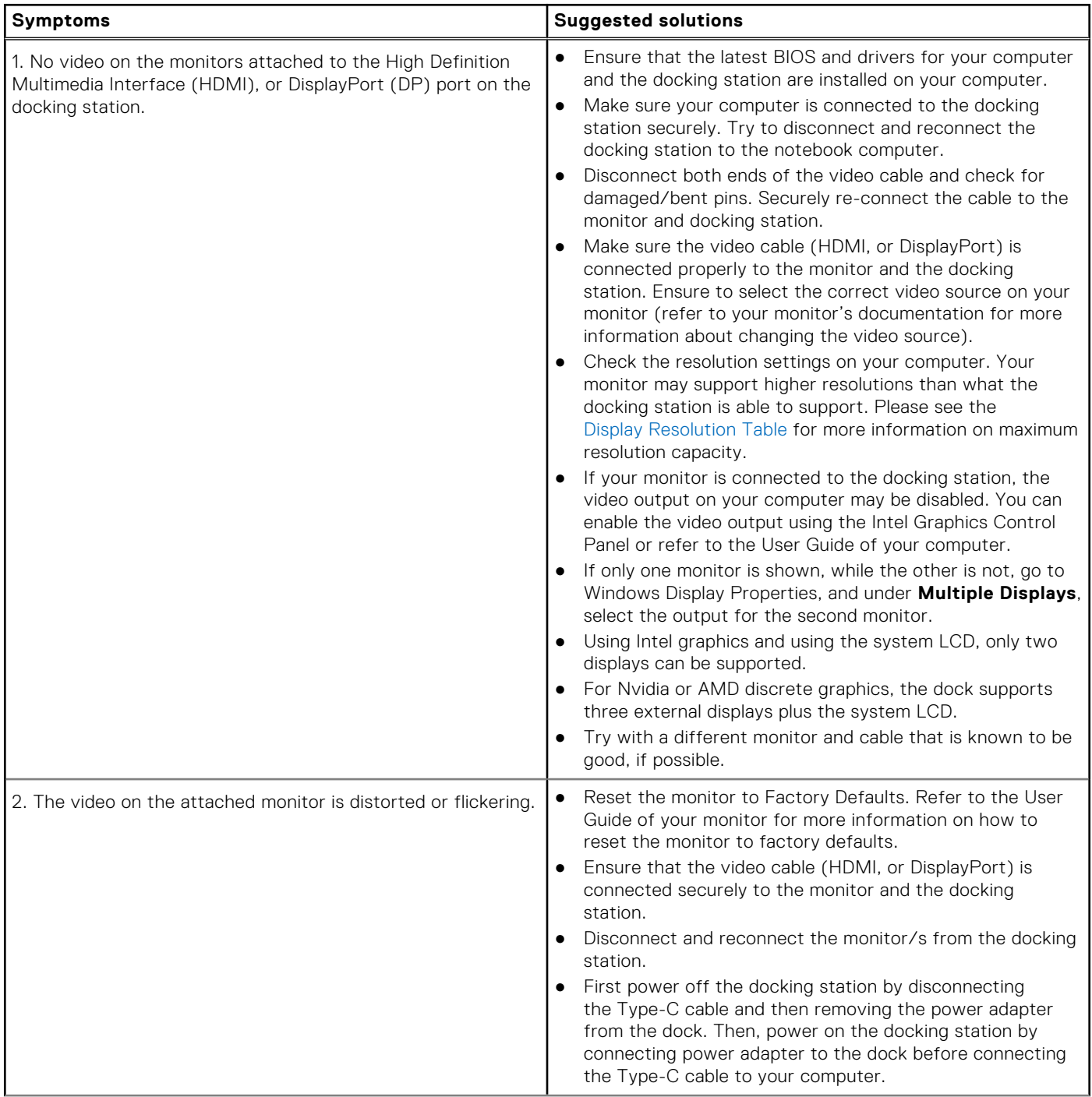

#### **Table 21. Symptoms and solutions (continued)**

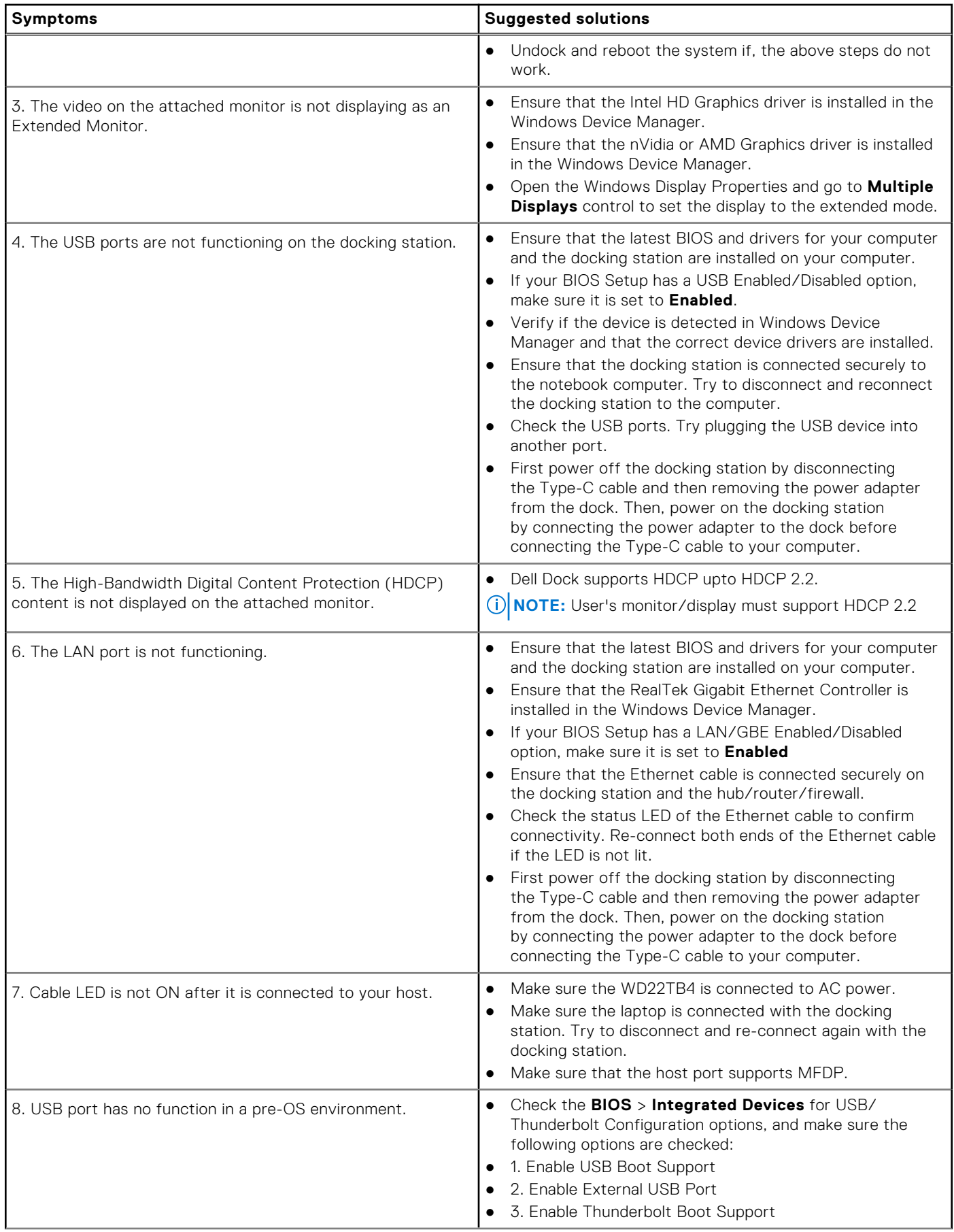

#### **Table 21. Symptoms and solutions (continued)**

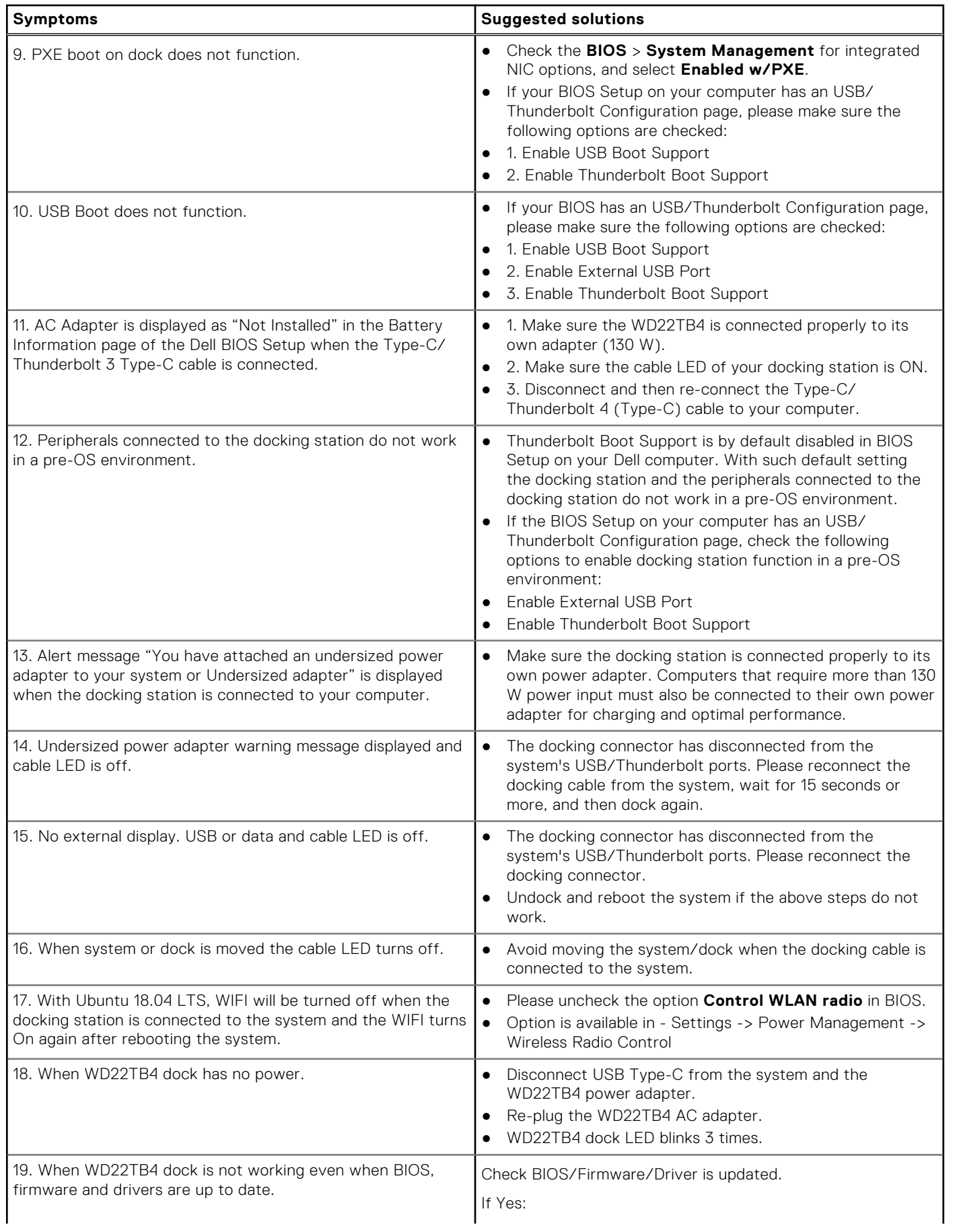

#### **Table 21. Symptoms and solutions (continued)**

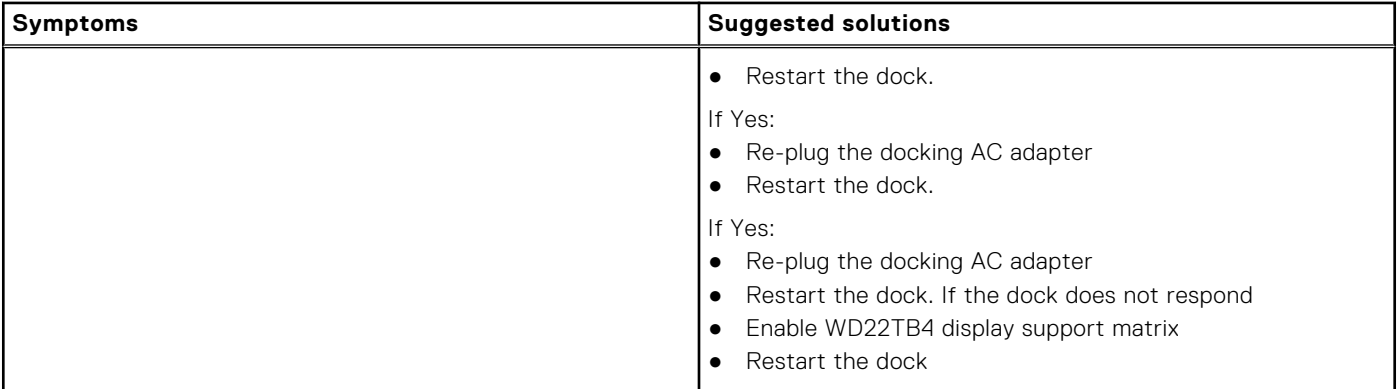

**13**

## **Getting help and contacting Dell**

### <span id="page-41-0"></span>Self-help resources

You can get information and help on Dell products and services using these self-help resources:

#### **Table 22. Self-help resources**

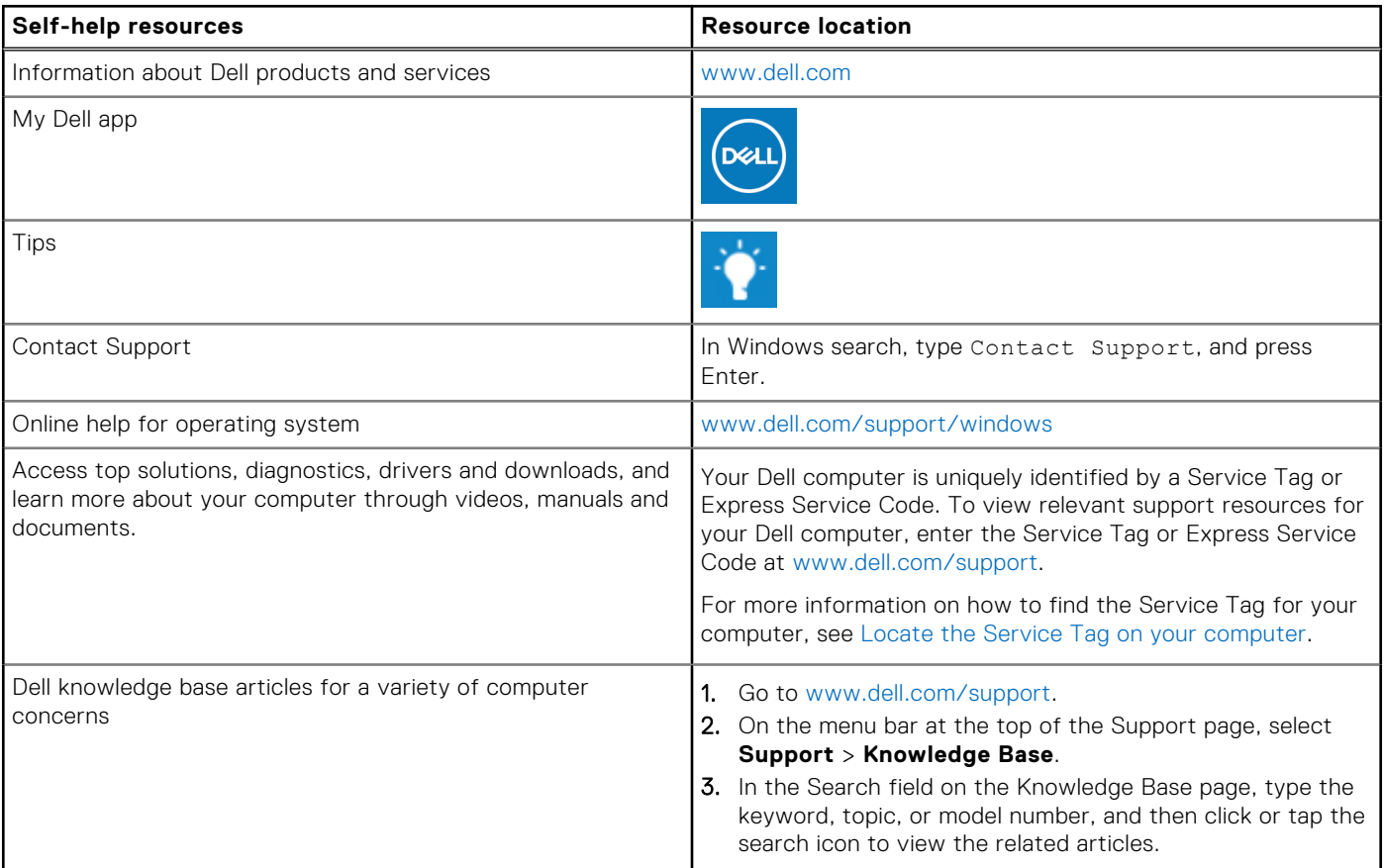

### Contacting Dell

To contact Dell for sales, technical support, or customer service issues, see [www.dell.com/contactdell](https://www.dell.com/contactdell).

**NOTE:** Availability varies by country/region and product, and some services may not be available in your country/region.

**(i)** NOTE: If you do not have an active Internet connection, you can find contact information about your purchase invoice, packing slip, bill, or Dell product catalog.